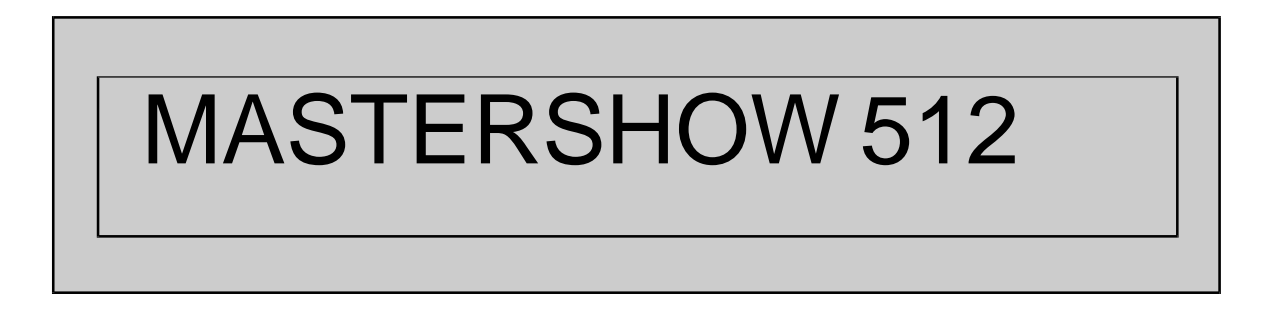

# **Programmable Console**

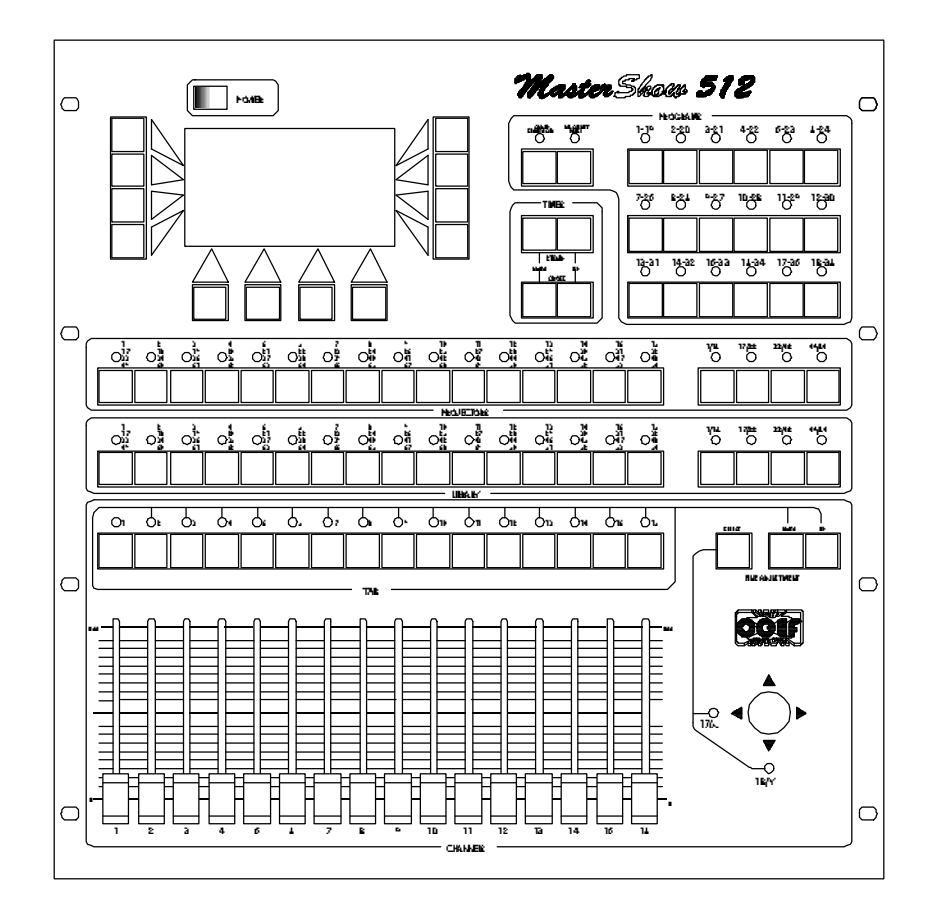

- **OPERATING INSTRUCTIONS**
- *MA NUA LE ISTRU ZIO NI*

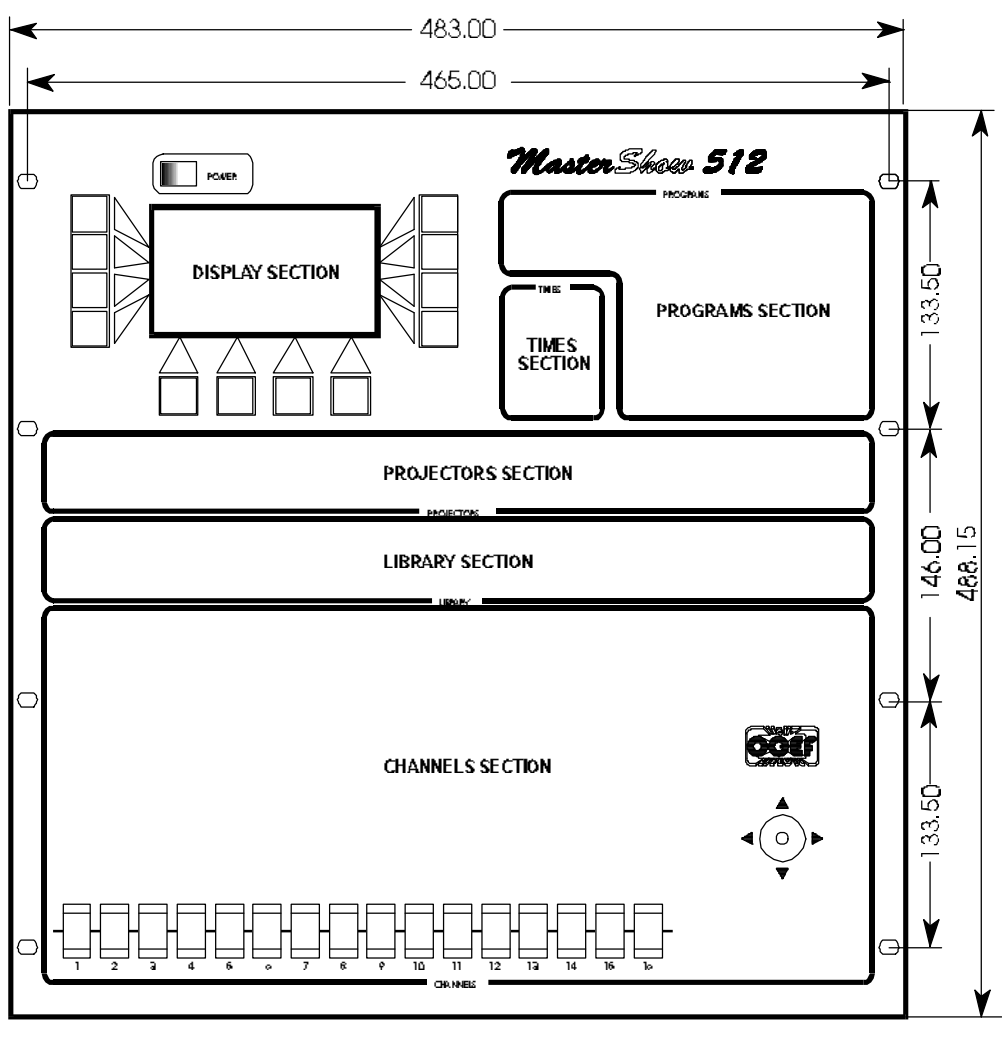

*Figure 3*

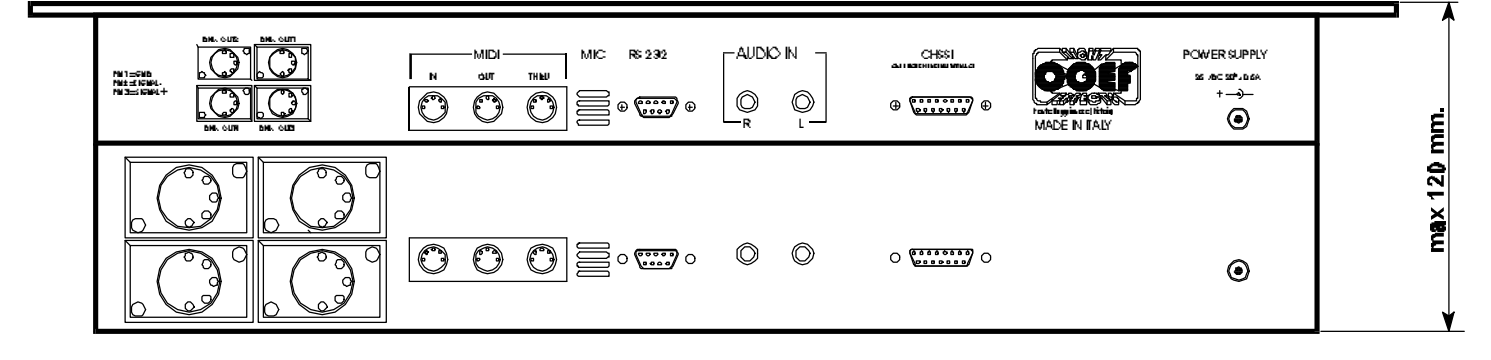

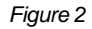

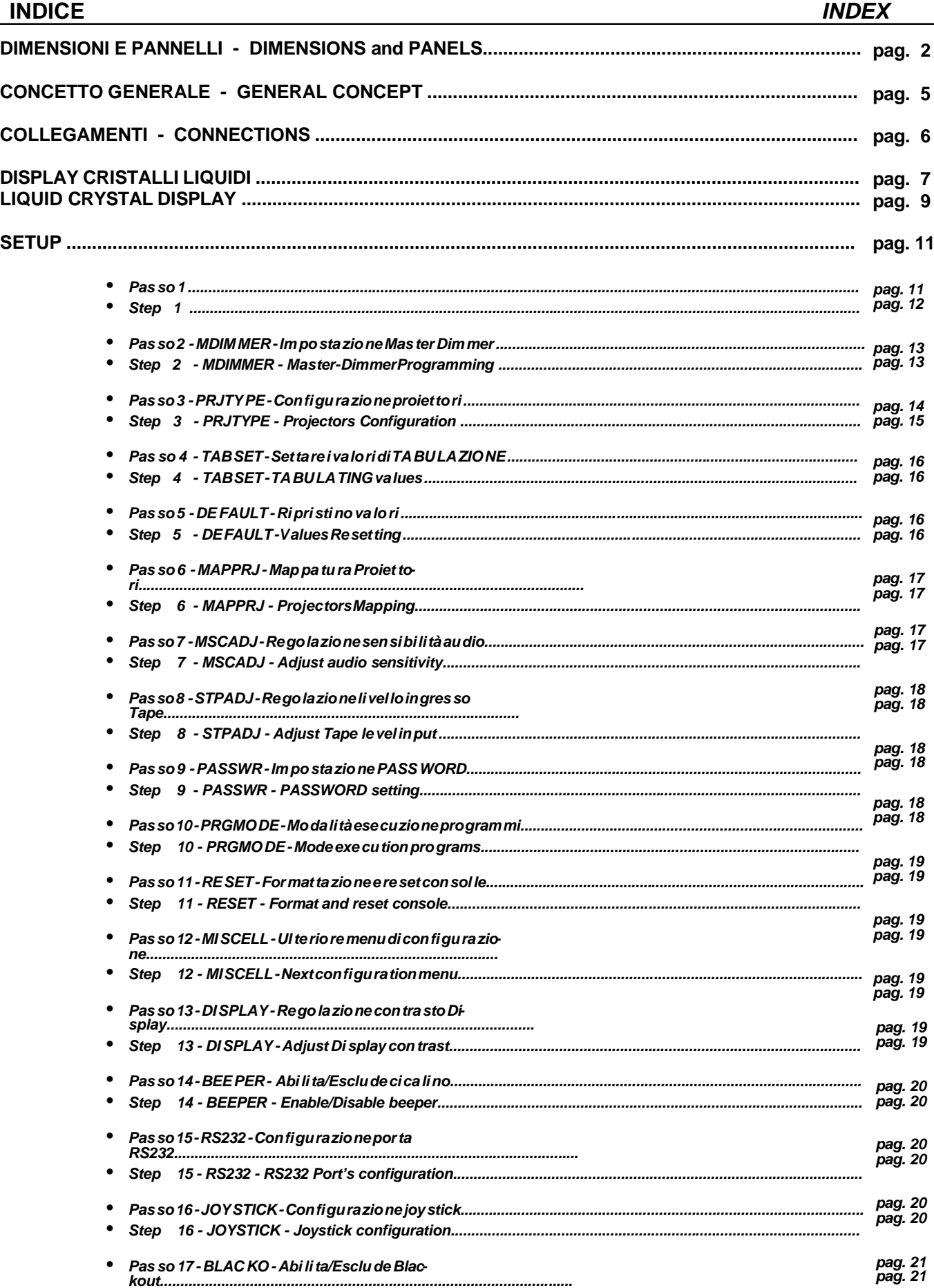

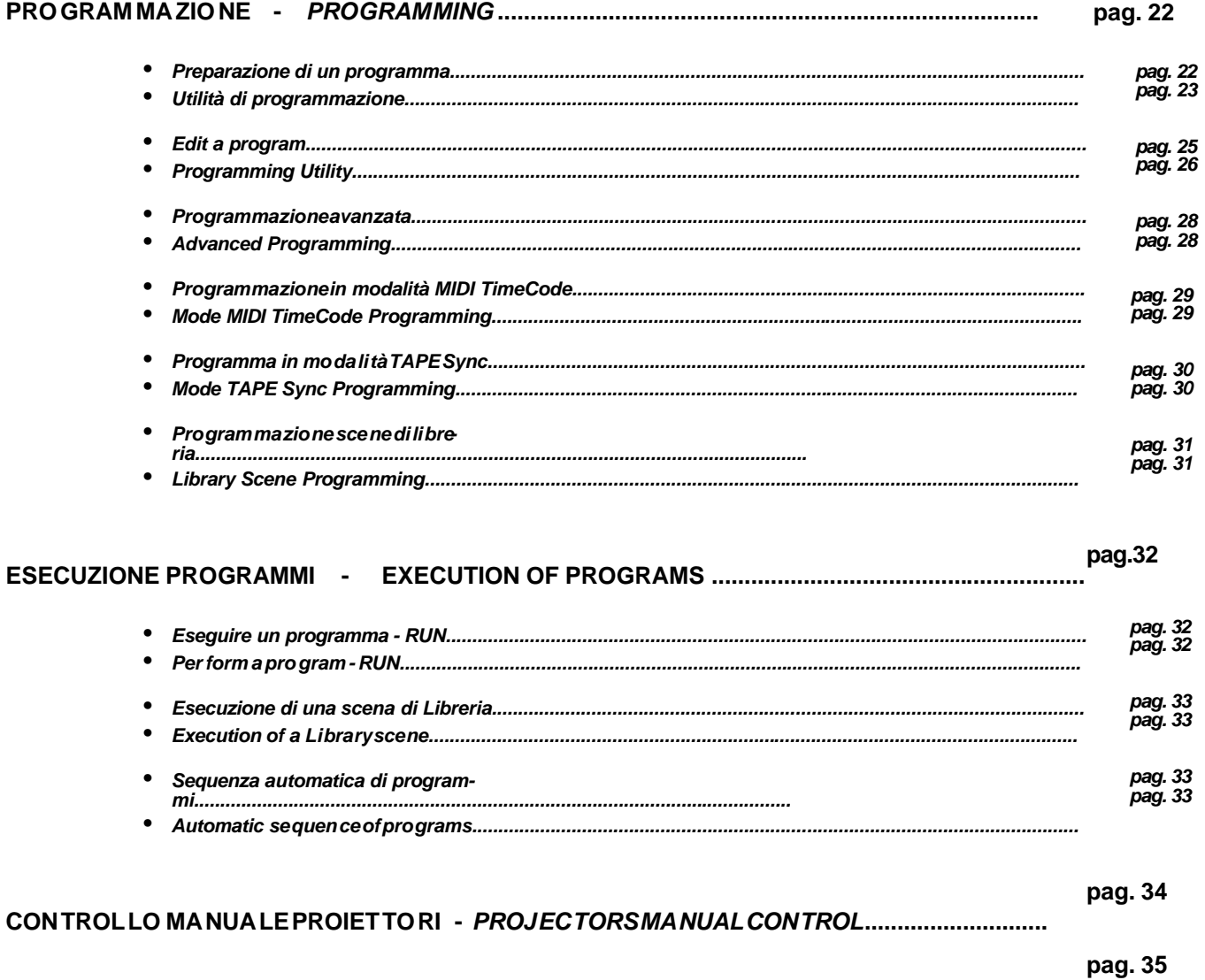

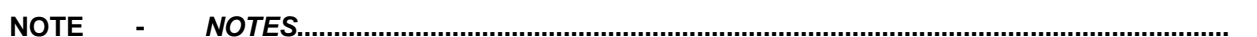

# **MASTERSHOW 512**

Il **MAS TERSHOW 512** è una con sol le pro gram ma bi le stu dia ta per con trol la re ap pa rec chia tu re che di spon go no di in gressi DMX: (scanners, fari cambiacolore, inseguipersone ecc.).

La semplicità d'uso e la flessibilità sono le caratteristichepiù interessantidi questa consolle, che permette dicontrollare fino a 64 unità con un massimo di 18 canali ognuna. Ogni unità è liberamente configurabile pernume roedas segnazione dei canali ed in aggiunta, vi sono memorizzati di default tutti i proiettori COEF della linea PERFORMANCE e gli effetti luminosi prodotti da **COEF**, con assegnazione automatica dei canali.

Tutta la con sol le vie ne ge sti ta e configura ta attra ver so un **Display a cristal li ligui d**i di notevolidimensioni, che permette una in ter fac cia uten te chia ra e sem pli cis si ma da com pren de re. I va lo ri da at tri bui re ai vari ca na li dei proiet to ri sono im po sta bi li con ra pi di tà at tra ver so co mo di sli der a lun ga cor sa e mol to pre ci si; una mag gio re pre ci sio ne del va lo re, per ogni ca na le, si ottie ne per mez zo di ap po si ti pul san ti che per met to no di au men ta re o de cre sce re il dato di gi ta le, con il pas so di una uni tà su 255.

 Sono me mo riz za bi li 36 pro gram mi che pos so no im pe gna re tut ti i proiet to ri sup por ta ti dal **MAS TERSHOW 512**, con un nume ro di sce ne per pro gramma va ria bi le per pro gramma va ria bi le e non con di zionante, grazie alla memoria di namica che non viene sprecata se un programma contiene un ridotto numero di scene.

 E' pos si bi le inol tre me mo riz za re 64 sce ne di Li bre ria che pos so no es se re sia ri chia ma te di ret ta men te in fase di **RUN**che messe con estrema semplicità all'interno di un programma in preparazione.

Il MASTERSHOW 512 è sin cronizzabile con diversi siste midiin gresso: Microfono interno, Au dio esterno, Apparecchiature MIDI, Segnali pilota registrati su traccia audio.

 La pro te zio ne dei dati è sal va guar da ta dall'ob bli go di una **Pass word** per le ope ra zio ni che por te reb be ro alla per di ta to ta le o parziale dei dati memorizzati, e dalla possibilità di esporta resu Personal Computer tutta la configurazione ememorizzazione dei programmi e delle scene di libreria effettuati.

*MAS TERSHOW 512 is a pro gram mab le con so le stu died to con trol units pro vi ded with DMX in puts: scan ners, chan ging co lor lights, fol low- spots, etc.*

*Sim ply city of use and flexi bi lity are the most in te re sting cha racte ristics of this con sole, it can con trol up to 64 units, each* with a maximum of 18 channels. Each unit is freely configurableas chan nel, and chan nel assignation. All the COEF projec*tors of the PER FOR MAN CE line and the light ef fects are me mo ri zed by de fault, with auto mat ic as si gna tion of the chan nels.* 

*The who le con so le is ma na ged and con fi gu ra ted through a li quid cry stals Di splay that per mits an user in ter fa ce very clear and easy to un der stand. The va lues to as sign to the va rious proj ec tors' chan nels are ra pidly set ted by means of use ful long run and very pre ci se sli ders; a grea ter pre ci sion of the va lue, for each chan nel, can be ob tai ned by means of pro per push- but*tons which allow the digital value to increase and decrease, at one digit step on 255.

 *It's pos sib le to in sert 36 pro grams using all the proj ec tors con trol led by the MAS TERSHOW 512. Each pro gram con tains a va ri ab le num ber of sce nes due to the dyna mic me mo ry, which is not wa sted when a pro gram con tains a smal ler num ber of sce nes. It's also pos sib le to in sert 64 Li bra ry sce nes which can be eit her di rectly re cal led du ring a RUN sta ge or very sim ply inserted in a program.* 

 *MAS TERSHOW 512 can be syn chro nized to dif fe rent in put sy stems: in ter nal Mi cro pho ne, ex ter nal Au dio, MIDI units, pi*lot signals recorded on audio track

*. The proj ec tion of the data is gua ran teed by Pass word, for tho se ope ra tions which can cau se the to tal or par tial loss of data, and by the pos si bi li ty of sa ving the who le con fi gu ra tion, the pro grams and the li bra ry sce nes on a per so nal com pu ter.*

# **COLLEGAMENTI** *CONNECTIONS*

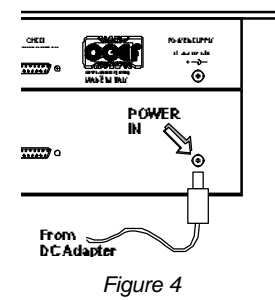

Inserire nella presa predisposta nel pannello posteriore del **MASTERSHOW 512**, lo spi not to pro ve nien te dall'a li men ta to re a cor re do dell'ap pa rec chia tu ra (vedi Fig. 4).

ATTENZIONE!! La tensione fornita da detto alimentatore deve essere di 25Volts DC e 0,5A.

Take out the provided DC adapter and rug it into the relevant socket in the *MASTERSHOW 512* back panel (see Fig. 4).

**ATTENTION!!** The voltage furnished by the above mentioned DC adapter *must be 25 Volts DC and 0.5A.* 

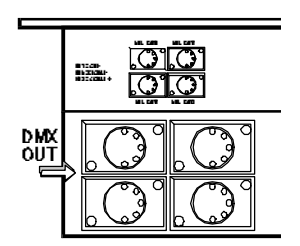

*Figure 5*

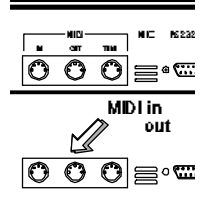

*Figure 6*

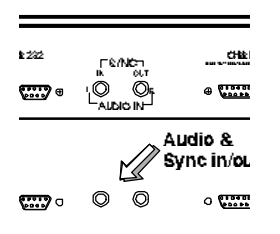

*Figure 7*

Collegare alle prese indicate in Fig. 5 le apparec chiature da controllare, facendo at ten zio ne che i cavi ed i con net to ri non pre sen ti no cor to-cir cui ti che po treb bero danneggiare le uscite DMX del MASTERSHOW 512.

*Connects the units to be checked to the outlets indicated in Fig. 5. Pay atten*tion that the cables and the connectors don't present short-circuits that could da*mage the DMX outputs of the MASTERSHOW 512.* 

Collegare i cavida e per apparec chiature **MIDI** alle prese predisposte nel pannello posteriore del **MASTERSHOW 512**, rispettando le indicazioni di ingresso e uscita chiaramente serigrafate sul pannello stesso.

*Connect the cables from and for MIDI units to the prearranged socket in the back pa nel of the MAS TERSHOW 512, ta king care of in put and out put in di ca tions clearly serigraphated on the same panel.* 

Questi ingressi permettono il collegamentosia di segnali audio provenientida varie sorgenti musicali, oppure il segnale registrato su di una pista audio che permetter il sin cronismo di ese cuzio ne pro gram mi, con un deter mi na to bra no mu si cale.

Audio & sync in/out can be used to commect the external musical sources. To get the audio signals or to get the signals recorded on an audio track. The audio *track will allow a program execution syncronized with a certain piece of music.* 

# **DISPLAY Cristalli Liquidi**

### • *Spe ci fi che Di splay*

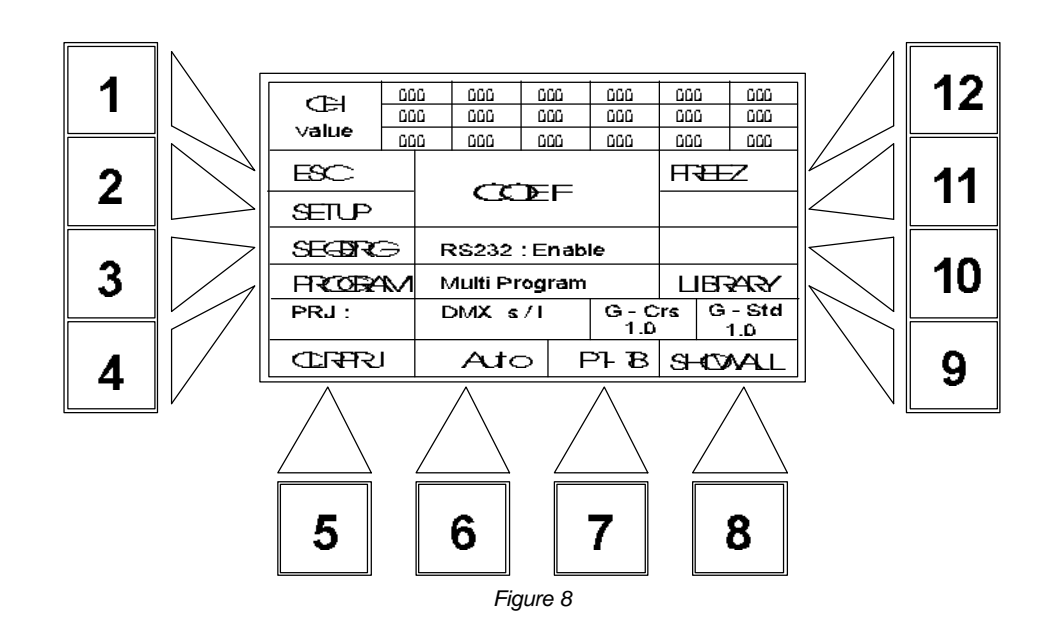

Dopo aver acceso il MASTERSHOW 512, l'appa recchio ese gue un check in terno e l'inizia lizza zione dei para me tri difunzionamento.

La parte di con trollo di tutta la con solle è il Display a cri stal li liqui di pre sen te nella parte alta del MAS TERSHOW 512. Vediamo in dettaglio come agire sui controlli della macchina e le possibilità offerte.

Come ve dia mo nel di se gno di Fig. 8, il di splay è con tor na to da 12 pul san ti con una freccia se ri grafata che ter mi na in cor rispondenza di una determinatazona del display. In questazona del display tro ve remo indicata la funzio ne a cui il pul san te in quel momento è dedicato.

Dettagliamo le varie indicazioni presenti sul display al momento dell' accensione:

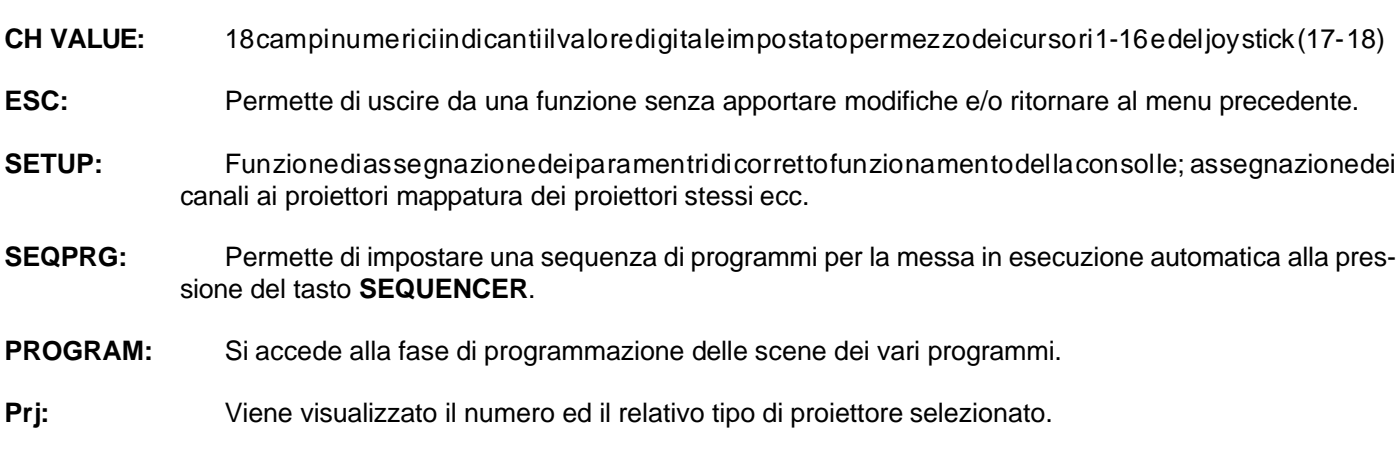

**CLRPRJ:** Deseleziona tutti i proiettori

- **Tape:** il MASTERSHOW 512 è munito di una utility che permette di incidere su nastro un segnale con mar ca to ri per ag gan cia re il cam bio sce na di un pro gram ma ad un de ter mi na to bra no mu si ca le, ri pro dot to con lo stesso nastro dove icisa una pista di sincronismo.
- **Midi: i** è possibile leggere un TimeCode e quindi effettuare il cambio scena nei tempi pre-programmati applicando il segnale di TimeCode convertito in **MIDI**, nell'apposito ingresso.
- SHOWALL: con sente di ve de retutti i proiet to rimap pa ti e per ognu no di essi in di ca il tipo a cui il proiet to re as segna to (es: Type 1, Perf 200, Perf II ecc.).
- **P1-18/P19-36:** permette la selezione del banco programmi (dall'1 al 18 o dal 19 al 36)
- **LIBRARY:** accede al menu di utility di libreria.
- **FREEZ:** congela tutti i valori impostati al proiettore o ai proiettori selezionati.

#### **Altre indicazioni:**

- RS232: Disable / Enable: indica lo stato della porta RS232. ATTENZIONE! Per il collegamento a computer la porta RS232 deve essere abilitata.
- **Single Program /** : indica se i programmi in esecuzione saranno autoescludenti (Single Program) oppure se **MultiProgram** in uscita potremo avere più di un programma contemporaneamente ( MultiProgram ) fino ad un massimo di 5 programmi simultanei.

**DMX s/l**: vi sua lizza il canale di parten za del proietto re se le zionato ed il nume rodei canali occupati dal proietto restesso.

**G-Crs (valore):** indica il fattore dimoltiplicazione/divisione del tempodi CROSS generalenel RUN dei program mi (ral lenta o velocizza i canali interpolati).

**G-Std(valore)**: indicailfattoredimoltiplicazione/divisionedeltempodi **STAND** generalenel RUN dei programmi(allunga o diminuisce il tempo di permanenza della scena prima di passare alla successiva).

# *LIQUID CRYSTAL DISPLAY*

• *Di splay de scrip tion*

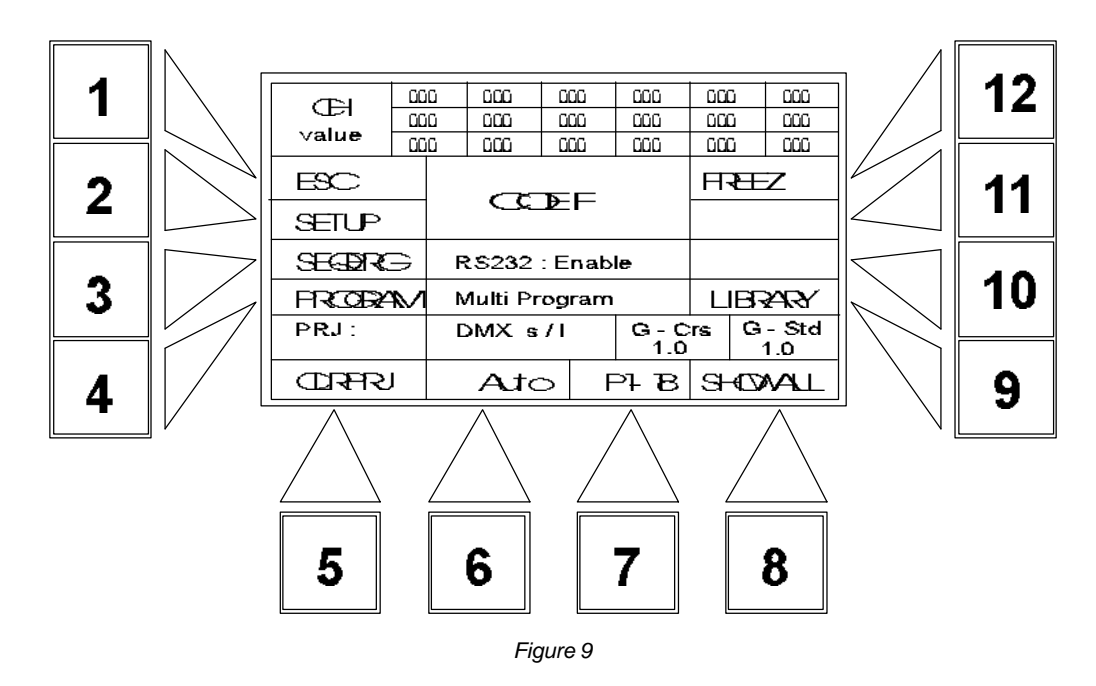

After having switched on the **MASTERSHOW 512**, it will automatically make an internal check and it will initialize all the *functions parameters.* 

*The control point of the whole console is the liquid crystal Display located in the upper part of the MASTERSHOW 512.* Let's see in details how to operate on it and which are the given possibilities.

As you can see in the drawing (Fig. 9) there are 12 push-buttons with relevant arrow indicators surrounding the display. *Those arrows will indicate you on the Display all the different functions that each push-button can activate at the moment.* The following are the different indications shown on the display when you switch it on:

*CH VALUE:* 18 numerical fields showing the digital value setted with the sliders 1-16 and joystick (ch 17-18).

*ESC:* allow the exit from a function without making any change and/or going back to the previous menu.

**SETUP:** it's the most important function used to assign all the function parameters to the console, to assign the *channels to the projectors, and to make the projectors mapping.* 

**SEQPRG:** allows the setting of a programs' sequence to be executed pushing the SEQUENCER push-buttons.

**PROGRAM:** to enter the programming stage (programs' scenes).

*Prj:* to see the number and type of the selected projector.

*CLRPRJ:* to release all the selected projectors.

Auto / Music / Tape / Midi: shows the kind of the execution of the selected program. The choice is done by means of push-buttons 6 or 7.

*Auto Run: the program is executed with the given STAND and CROSS times to each scene.* 

*Music Sync: The scenes of the program in execution will change following the sound impulses di rectly from the console in put.*

- *Tape: the re is an uti li ty that make it pos sib le for the MAS TERSHOW 512 to re cord a si gnal with mar kers on a tape, in or der to link the chan ge of sce nes to a spe ci fic pi e ce of mu sic. The pi e ce of mu sic has to be re cor ded on* the same tape where a pilot track is recorded.
- *Midi:* it gives the possibility to read a TimeCode, changing scene by the pre-programmed times. The TimeCode signal, converted into MIDI, is applied to the dedicated input.
- **P1-18/P19-36:** Toggle from one program's bank to the other (1-18 19-36).
- *SHO WALL : it gi ves the pos si bi li ty to see all the map ped proj ec tors showing the type of each one (es: Type 1, Perf200, Perf II etc.).*
- *LIBRARY: enter in library utility menu.*
- *FREEZ:* to "freeze" all the setted values of the selected projector / projectors.

#### *Ad di tio nal in di ca tion:*

*RS232 : Di sab le/Enab le: shows the sta tus of the RS232 port.AT TEN TION! The RS232 port must be ena bled for computer connection.* 

**Single Program/Multi Program** : shows if the programs in execution will be selfexcluding (Single Program) or if the  *exe cu tion of more pro grams si mul ta neously is al lowed (Mul ti Pro gram), up to a ma xi mum of 4 si mul ta neous pro grams.*

*DMX s/l:* shows which is the starting channel of the selected projector and how many are the channels used.

*G-Crs ( value ):* shows the multiplication / division factor of the **CROSS** time of the whole program during the **RUN** *(slow down or speed up the interpolated channels).* 

*G-Std ( value ):* shows the multiplication / division factor of the STAND time of the whole program during the RUN *(extend or reduce the scene standing time before going to the following scene).* 

# • Passo 1

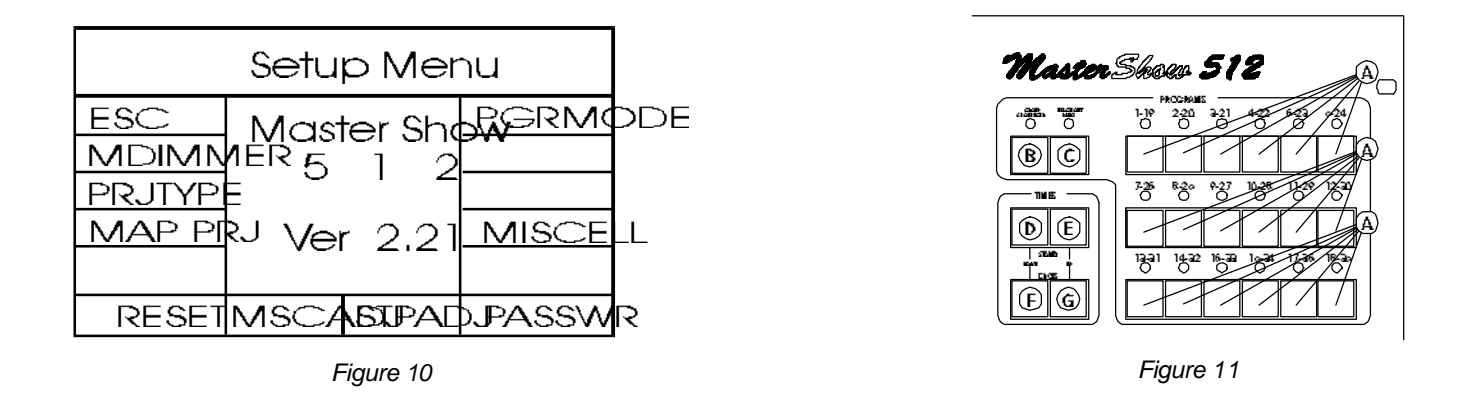

Que sta fase è di estre ma importanza, affin chè il funzionam ne to del par coproiet to ri colle ga to alla con solle, funzioni in maniera corretta, permettendo impostazioni veloci e sicure.

Pre men do il pul sante 2 **SETUP** (Fig. 8 pag. 6) i display mo stre rà un nuo vo menu (vedi Fig. 10); ana lizzia mo lo indetta glio:

**ATTENZIONE!** La prima volta che en tre remo nel **SETUP** dopo l'accensione del **MASTERSHOW 512**, ver rà ri chie sto di inserire una Password composta da 6 cifre impostabili attraverso i pulsanti della sezione PROGRAMS (part. A Fig.11). La Password di default che viene definita anche Password COEF è la seguente: **13 - 14 - 15 - 16 - 17 - 18**.

Esiste la possibilità di avere anche una Password personale, che potremo inserire nella fase di Setup (vedi passo 9).

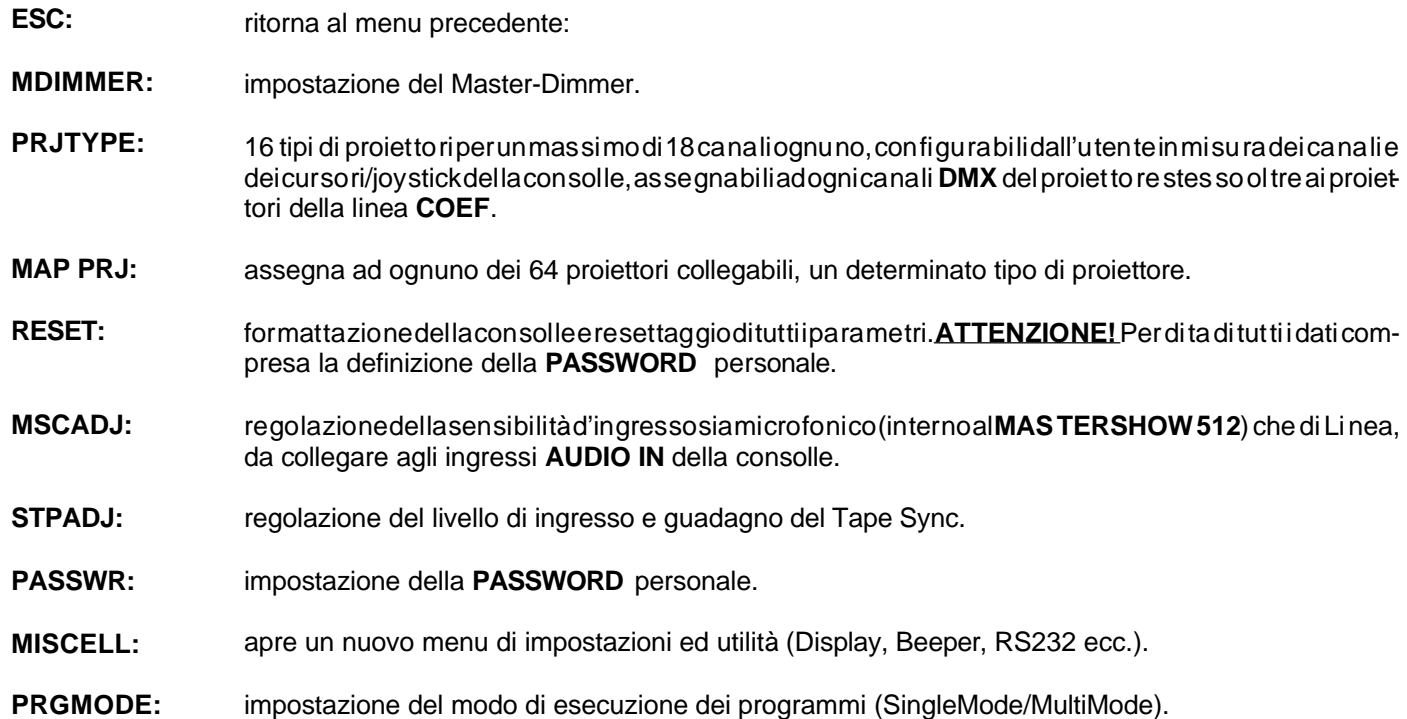

• *Step 1*

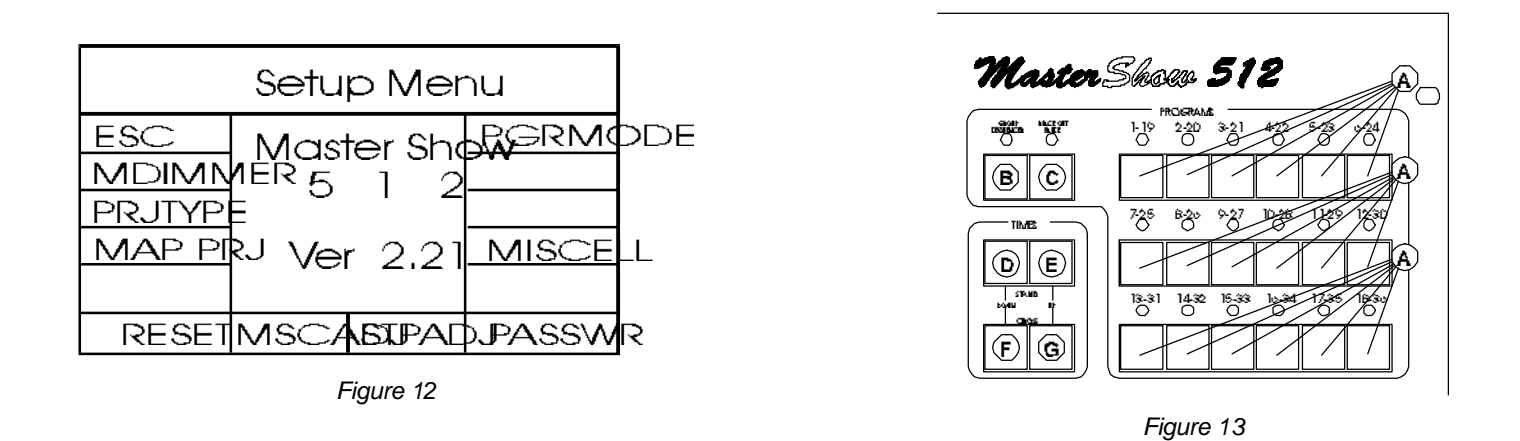

*This is an ex tre mely im por tant sta ge, in or der to ob tain a cor rect func tio ning of the con trol led proj ec tors and in or der to ope*  rate in the most safe and quick way.

*Pushing the n.2 (SETUP) push-button the display will show a new menu. Let's see the new menu in details.* 

*AT TEN TION! The first time that you en ter the SE TUP af ter ha ving swit ched the con so le on, you will be re qui red to in sert a* Password composed of 6 figures, that have to be inserted by means of **PROGRAMS** push-buttons. The default Password, *also cal led COEF Pass word, is the fol lowing: 13 - 14 - 15 - 16 - 17 - 18.*

*There is the possibility to set a personal PASSWORD, that can be inserted in the SETUP stage (see STEP 7).* 

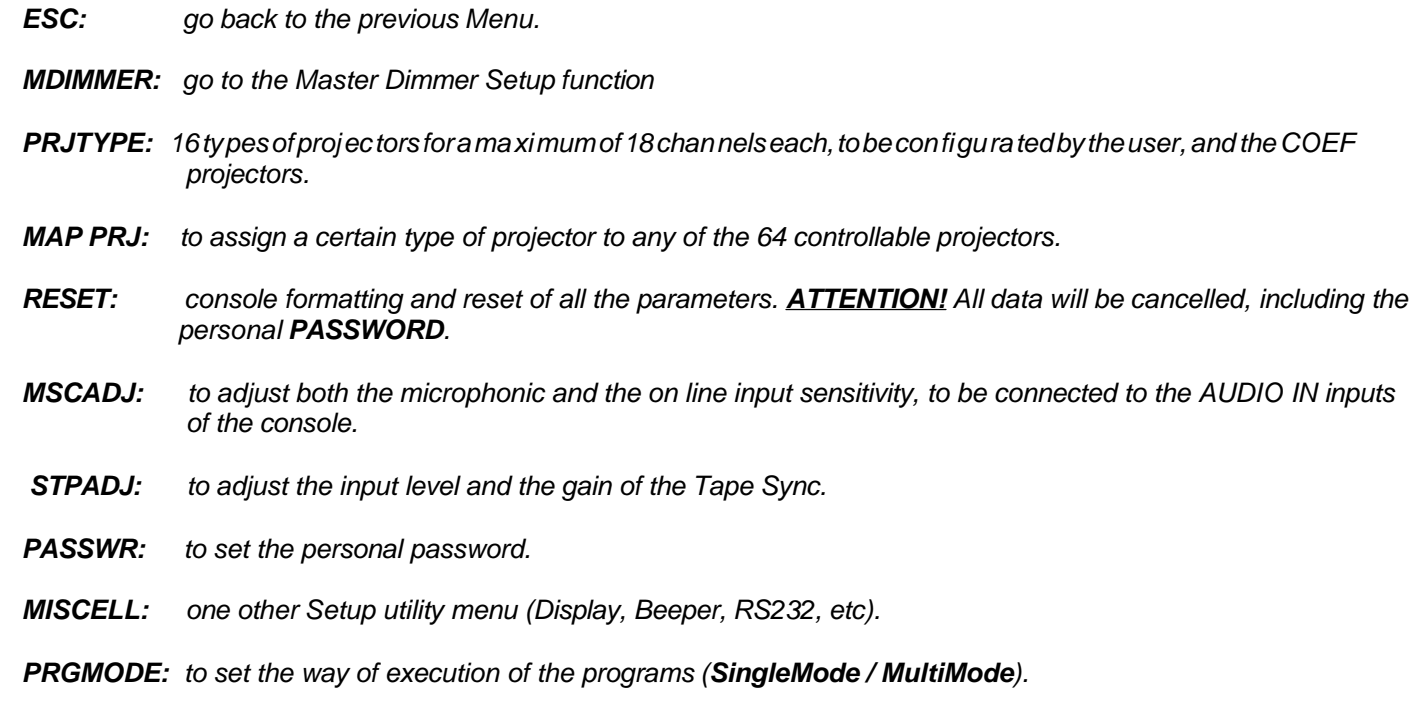

Muster Dinmer Setup CD MS5D.CDF  $BCD$ SigGf. **:O** 

*Figure 14*

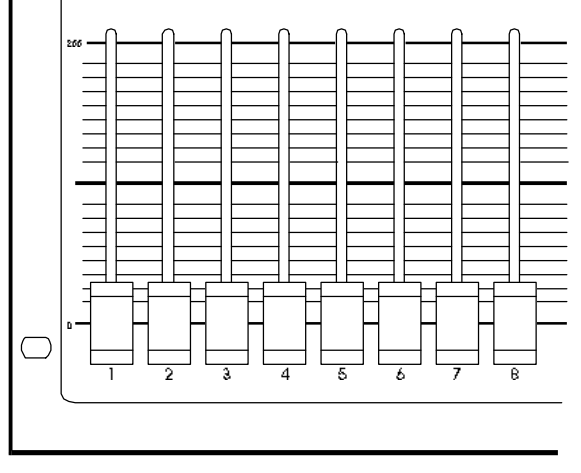

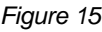

Passo 2 - MDIMMER - Impostazione Master-Dimmer

# **Step 2** - *MDIMMER* - *Master-Dimmer programming*

Dopo aver premuto il pulsante 2 (Fig.8 pag.6) il display si mostrerà come in fig. 14.

L'idea alla base del Master-Dimmer è di poter avere un cursore della consolle dedicato esclusivamente alla apertura/chiusura istantanea degli otturatori, alla regolazione della luminosità di tutti i proiettori simultanea men te e ad ogni al tra ti po lo gia di con trol lo che debba poter essere effettuato solo da un'unico slider ed in qual sia si mo men to, a pre scin de re dal la fun zio ne in cui il **MASTERSHOW 512** si trova.

E' possibile assegnare ad uno dei 16 slider questa funzione attraverso il cursore 1 (fig. 15) notando il numero nel display alla voce "Ch-MS512: ". Se lasciamo va lo re **"Off"**, non avre mo a di spo si zio ne il con trol lo Master-Dimmer.

L'indicazione "SIg Off", ci permetterà, per mezzo del cur so re 2, di im po sta re la so glia mi ni ma in cui scenderà il cursore predisposto alla funzione Master-Dimmer. Facciamo un esempio chiarificatore:

Poniamo il **Ch-MS512** a valore 16 con il cursore 1(fig.15); avre mo in que sto abi li ta to lo sli der 16 alla fun zione Master-Dimmer.

Alziamo il cursore 2 fino a leggere sul display il valore 100 alla voce **Slg Off**. Se ai nostri proiettori avremo abilitato la funzione Master-Dimmer (vedremo più avan ti come) al ca na le cor ri spon den te all'ot tu ra to re, riusciremo a regolare all'unisono tutti gli otturatori dei proiet to ri con il cur so re 16, non scen den do sot to il va lore 100 DMX impostato come abbiamo descritto.

*Af ter pres sing the push- but ton 2 (Fig.8 pag. 6) the di splay will show as in Fig 14.The foun ding idea of the Mas ter- Dim mer is to have a slider exclusively dedicated to: instant opening/closing of the shutters; light adjustment of all projectors simultaneously; and any ot her kind of con trol that should be pos sib le by means of only one sli der at any time, re gardless of the pre sent func tion of the MAS TERSHOW 512.*

*It's pos sib le to as sign this func tion to one of the 16 sliders by means of sli der 1 (Fig.15) mar king the num ber on the di splay* in **Ch-MS512:** Off means that you will not have the Master-Dimmer control.

*The mark "Slg Off" will al low you, by means of sli der 2, to set the mi ni mum le vel re a chab le by the Mas ter- Dim mer con trol* slider. For example:

Set the **Ch-MS512** to value 16 using the sli der 1 (Fig. 15); so you have enabled the slider 16 to the Master-Dim mer func*tion.*

*Now sli de up the sli der 2 un till you read the va lue 100 next to Slg Off. If all your proj ec tors would be ena bled to the Mas ter- Dim mer func tion ( you will see la ter how can you do it) on the chan nel cor re spon ding to the shut ter, you will be able to con trol in uni son all the proj ec tors shut ters by means of sli der 16, wit hout going be low the va lue of 100 DMX, set ted as de scri bed bef ore.*

#### • Passo 3 - PRJTYPE - Configurazione proiettori

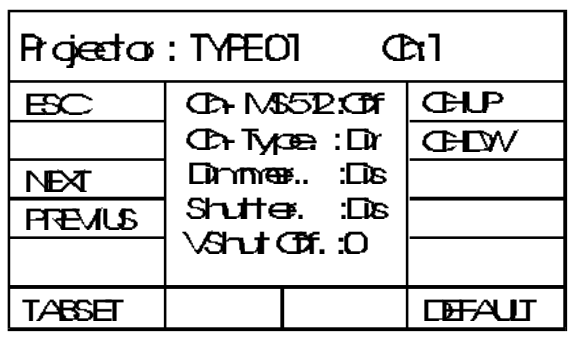

*Figure 16 Figure 17*

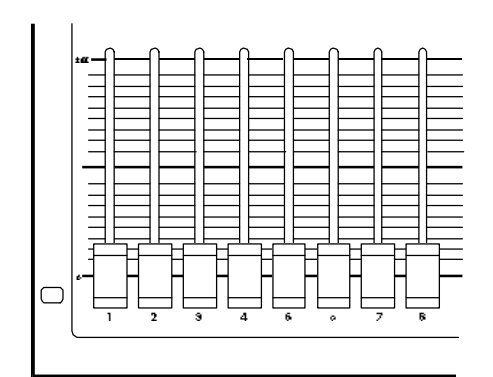

Pre men do il pul san te 3 un nuo vo menu (Fig. 16) ci in di che rà il tipo di proiet to re che ci appre stia mo a con fi gu ra re. La scelta è possibile tra 16 tipi di proiet to re differenti ol tre a quelli me mo rizzati di default (linea PERFORMANCE ed Effet ti prodotti da COEF); tale scelta si effettua tramite i pulsanti 3 e 4 (NEXT - PREVIUS).

Determinato il tipo di projettore da configurare, sarà possibile settare i diversi ca na li del projetto re stes so, agen do semplice mente sui cur so ridel MASTERSHOW 512 pre sentinella sezione CHANNELS (vedi Fig. 17). Vediamo quali possibilità di configurazione abbiamo per ogni canale e quali valori possiamo attribuire ad ognuno di essi.

Nella linea in alto del display è indicato il tipo di proiettore scelto "Projector = Type XX" ed il canale da configurare (Ch=X); questo canale è il canale fisico del proiettore, per esempio la ruota cambia-colore.

Vediamo come i cursori ( da 1 a 5 ) intervengono sulle caratteristiche del canale in modifica:

**Cur so re 1 = "Ch-MS512: (Off/valore)":** viene impostato il nume rodel canale (cur so re/joy stick) della con solle con cui controlleremo il canale X del proiettore selezionato. Se il cursore 1 portato a zero, il valore indicato in Ch-MS512 sarà Off; que sto non per mette rà di configura re al tri canalidel proietto re, quin di è in dispensabile che adognicanale venga attri bui to un determinato cursore o asse del joystick.

**Cur so re 2 = "Ch- Ty pe.: (Dir/Int)**": si rife risce alla possibilità di imposta requel de terminato canale in modo diretto (cambio ra pido dei va lo ri di gita li da una scena all'al tra) o in modo interpolato (pos si bi lità di ese qui re il ran ge dei va lo ri da una scena ad un'altra in modo regolato dal tempo di **CROSS**).

**Cursore 3 = "Dimmer: (Dis/Ena)":** abilita o disattiva il collegamento con il cursore del Master Dimmer .

**Cursore 4 = "Shutter: (Dis/Ena)":** è l'attributo ad un canale che viene posto ad valore determinato (vedi VShutOff), quando il proiettore non vie ne se le zionato o non ese que pro gram mi e/o sce ne di libre ria. Tipicamente si usa abilitare questo canale ad "otturatore", in modo da spegnere il proiettore quando questo non risulta attivo.

**Cursore 5 = "VShutOff : (valore)":** Valore digitale 0-255 corrispondente all'otturatore chiuso o allo spegnimento della lampada (vedi cursore 4).

Una vol ta im po sta to il pri mo ca na le, pre men do il pul san te 12 (**CH UP**) po tre mo con fi gu ra re il se con do ca na le del proiet tore regolan do i cur so ri come de scritto so pra. Pro se gui refino alla configurazione to tale di tutti i canali di quel tipo di proiet to re.

Premere il pulsante 1 (**ESC**) dopo aver terminato la configurazione dei tipi di projettori in possesso. Si ritorna al menu precedente.

#### **Step 3** - **PRJTYPE** - Projectors configuration

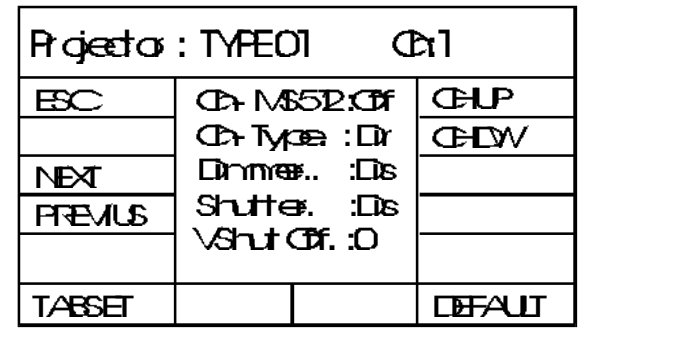

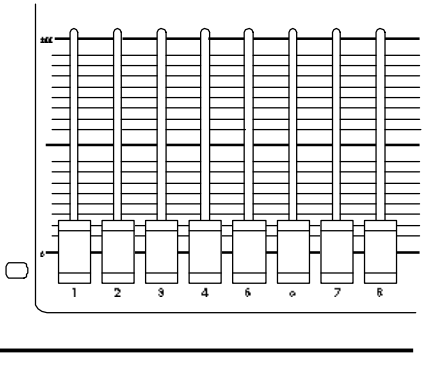

*Figure 18 Figure 19*

*Pres sing the but ton 3 (Fig. 9 pag. 9), a new menu (Fig. 18) will in di ca te us the type of proj ec tor that we are going to con fi gura te. The choi ce is among 16 ty pes of dif fe rent proj ec tors be si des tho se in ser ted by de fault (PER FOR MAN CE line and Ef fects pro du ced byCOEF); such choi ce is pos sib le through the but tons 3 and 4 (NEX T- PRE VIUS). Once you have choo sen the type of proj ec tor, you will have to con fi gu ra te its chan nels, ac ting ea sily on theMAS TERSHOW 512 sli ders in the CHAN NELS sec tion (see Fig. 19). Let's see what has to be set ted for each chan nel and which va lues we could at tri bu te to each of them. On the first line at the top of the di splay it's shown the type of the se lected projec tor "Projector = Type XX" and the chan nel to set (Ch*  $= X$ *); this channel is the physical channel of the projector, for example the color-changing wheel. Let's see how the sliders (from 1 to 5) act on the characteristics of the channel in modification.* 

*Sli der 1 = Ch- MS512: (va lue) it is to as sign the sli der/joy- stick num ber on the con so le to each chan nel of the proj ec tor. If the sli der n.1 is set ted to 0 the va lue of the Ch- MS512 will be Off; this sta tus will not* enable the configuration of other projector channels. In fact it is necessary to assign a  *sli der or joy stick to each chan nel.*

**Slider 2 = Ch Type: Dir/Int** means that each channel can be setted either Direct (quick change of the digital values *from one scene to the other) or Interpolated ( the values range between one scene and the other will be executed regulated by the CROSS time).* 

**Slider 3 = Dimmer (Ena/Dis):** enable or disable the connection to the Master-Dimmer slider

*Sli der 4 = Shut ter (Ena/Dis):it's a chan nel fea tu re which is put to a de ter mi na te va lue (see VShu tOff), when the proj ec tor is not se lected or don't run pro grams and/or li bra ry sce nes. Usual ly this chan nel con trols* a "shutter", so that a not enabled projector shuts off.

**Slider 5 = VShutOff: (value)** digital value 0-255 of the closed shutter.

 *When the first proj ec tor's chan nel is set ted you can go to the se cond one by pushing n.12 (CH UP). The set ting of chan nel 2 is done adju sting the va lues of sli der as de scri bed bef ore. In this way have to be con fi gu ra ted all the chan nels of that proj ector type.*

 *Af ter ha ving con fi gu ra ted all the proj ec tors type in your hands you go back to the pre vious menu by pushing n. 1 (ESC).*

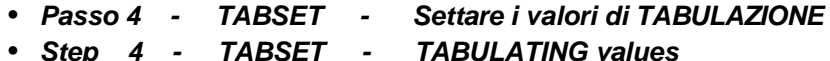

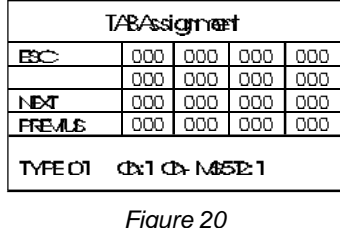

Per "TABULAZIONE" si inten de la possibilità di sce glie re rapi da mente dei valo ri pre fissati nel range totale dei valori digitali di un canale DMX (0-255). Per ogni canale fisico del proiettore che stiamo configurando, abbiamo a disposizione 16 punti di Tabulazione corrispondenti a 16 diversi valoridigitali. Per fare un esempio chiaro dell'utilità di tale controllo, pensiamo ad una ruota coloriche ab bia 8 colori a disposizione. Per regola reil colore deside ra to sia in pro gram ma zio ne che in pre sa di ret ta del proiet to re, di spo nia mo sia del cur so re ri fe ri to a quel ca na le, sia del pul san te po sto so pra di esso; con il cur so re per cor ria mo tut ta la gam ma dei va lo ri (0- 255) in modo li nea re, con il pul san te in ve ce ad ogni pres sio ne cam bie -

re mo il co lo re an dan do di ret ta men te ai va lo ri che ab bia mo im po sta to nel TAB SET, va lo ri che pos so no es se re an che non con secutivi (es. primo TAB 100, secondo 220, terzo 075, ecc).

Per imposta re que stiva lo rispostar si con i pul santi 3 e 4 (NEXT-PRE VIUS) e al zare il cur so re 1 per as se gna re il va lo re digitare nel campo lampeggiante del display (fig. 20).

Nonèneces sa rio imposta retutti e 16 i punti di tabulazione. Possia molascia reil valore a "000" che ri sul ta esse re un valo re neu tro cioè sen za controllo, in fatti non è possibile effet tua re una tabulazione a "000" ma il valore mini mo inferio re do vrà es sere di "001".

Premere ESC per ritornare al menu precedente memorizzando l'operazione.

*Using TA BU LA TING we mean the pos si bi li ty to ra pidly choo se some prear ran ged va lue betwe en the to tal ran ge of the di gital values of a DMX channel (0-255). For each physical chan nel you're going to pro gram, you have 16 available Tabulating* points corresponding to 16 different digital values.

*To make a clear examp le of the uti li ty of such a con trol, think of a co lor- wheel ha ving 8 avai lab le co lors. To adjust the de si red co lor both du ring the pro gram ming and in the proj ec tors di rect in put con di tion, you have both the sli der of that chan nel, and the push- but ton po si tio ned over it; by means of the sli der you scan all the va lues (0- 255) in a li near way, whe reas by means of the push- but ton you will chan ge the co lor at any pres su re, going di rectly to the va lues set ted in the TAB SET. Tho se va lues can even be not con se cu ti ve (eg. first TAB 100, se cond 220, third 075, etc).To set tho se va lues, you have to move by means of the* push-buttons 3 and 4 (NEXT-PREVIUS) and to slide up the slider 1 to assign the digital value in the flashing sector of the di*splay (Fig. 20).*

*It's not necessary to set all the 16 tabulating points. You can lea ve the va lue "000" which is a neutral value, that is without control. In fact it's impossible to make a tabulating in "000" condition and the minimum value must be "001". Press ESC to return to the previous menu storing the operation.* 

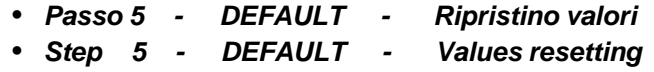

Alla pres sio ne del pul sante 8 "DE FAULT", si pone una ri chie sta per re setta re ai valori di de fault i settag gi dei proiet to ri appar te nen ti al tipo che ab bia mo in control lo. Pre me re il tasto 6 "OK" per ri spon de re affermativamente oppure ESC per annullare.

*By pushing the push- but ton 8 DE FAULT you will have the pos si bi li ty to re set to de fault va lues all the set tings of the proj ectors belonging to the type you are controlling. Press the button 6 OK to answer yes or ESC to cancel.* 

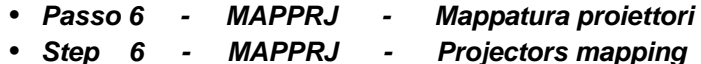

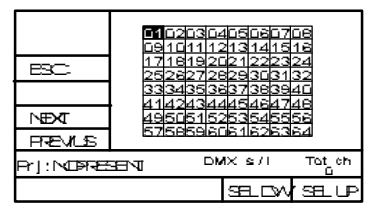

*Figure 21*

Premere il pulsante 4; nel menu verrà visualizzata una tabella (Fig. 21) con indicati tutti i 64 proietto ri in stal la bi li ed ognu no di essi do vrà es se re attri bui to ad un tipo di proietto reprecedente mente configurato. Con i pul santi 3 e 4 sce glie re il nu me ro del proiettore  $(da 1 a 64)$ ; con i pulsanti  $7 e 8$  attribuire al proiettore selezionato un determinato tipo (Es: Type 1,Type 2, op pu re Perf III ecc.). Il tipo sarà chia ra men te in di ca to nel la li nea **Prj : Type XX** come indicati saranno il canale di partenza di quel proiettore (DMX s); quanti canali occupa il proiettore (DMX I); numero totale dei canali DMX impegnati (Tot ch). Map pa re tut ti i projet to rie pre me re il pul sante 1 (**ESC**) per me mo riz za rele imposta-

zioni e ritornare al menu precedente.

*Push the push- but ton n. 4; a sche ma tic will ap pear in the menu in di ca ting all the 64 con trol lab le proj ec tors: to each projec tor you will have to as sign one of the proj ec tors type pre viously con fi gu ra ted: by means of push- but tons 3 and 4 you choo se the proj ec tor num ber (from 1 to 64); by means of push- but tons 7 and 8 you as sign the type of proj ec tor (Es: Type 1, Type 2, or Per for man ce I etc.) to each projec tor num ber. The type will be shown in the line* **Prj : Type XX**. It will be also indicated the *starting channel of that projector (DMX s); the number of channels used by the projector (DMX I); the total number of used DMX chan nels (Tot ch).*

*Map all the projectors and push 1 (ESC) to insert the settings and go back to the previous menu.* 

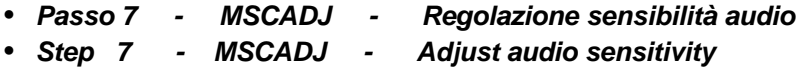

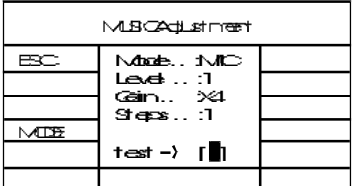

```
Figure 22
```
Pul san te 6 **(MSCADJ**). Per met te di selezionare il tipo di segna le musicale (microfono interno o Linea), e per ognuno di essi la regolazione della sensibilità e del fattore di guadagno. Il pulsante 4 seleziona il **MODE** : Mic / Linea; il cursore 1 il Level (da 1 a 100); il cursore 2 il **Gain** (da 1 a 8); il cursore 3 regola il numero delle suddivisioni della sce na in ese cu zio ne, pri ma che que sta ven ga so sti tui ta dal la se guen te; Es. se im po stia mo al valore 8 lo **Steps**, la scena sarà sostituita dopo 8 impulsi musicali.

Tra due pa ren te si qua dre (**test**) ver rà in di ca to vi si va men te il li vel lo in in gres so. Pre mere 1 (**ESC**).

*Push- but ton n.6 (MSCADJ). The kind of mu si cal si gnal can be choo sen (in ter nal mi cro pho ne or on line) and also the sen*sitivity or gain factor can be adjusted. By means of push-button n.4 you select the **MODE** :Mic / Line; slider 1 for the Level *(form 1 to 100); slider 2 for the Gain (from 1 to 8); slider n.3 to set the number of subdivisions of each scene, before the following scene; Eg.: if we set a value of 8 that means that the scene will be substituted after 8 musical beats. Push 1 (ESC) to exit.*

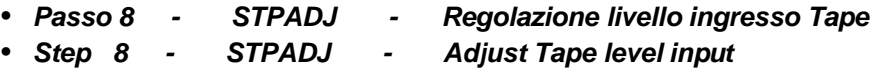

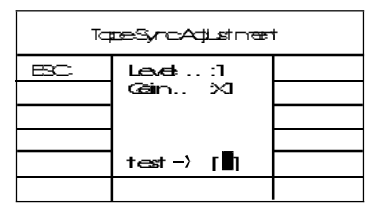

*Figure 23*

Pulsante 7 (STPADJ); regolazionedel livello (cursore 1) e del fattorediguadagno (cursore 2) per l'ingresso **TapeSync**. Posizionare in Play il riproduttore della traccia di sincronismo e regolare il cursore 1 osservando il rettangolo nero inserito tra le due parentesi quadre del display.

Premere il pulsante 1 (**ESC**) per uscire e memorizzare.

*Push- but ton 7 (STPADJ); to adjust the le vel (sli der 1) and the gain fac tor (slider 2) for the Ta peSync in put. Push "play" on the track re pro du cer and adjust by means of slider 1 checking the black rectangle inserted between the two square brac kets of the di splay.*

*Press the push-button 1 (ESC) to escape and memorize.* 

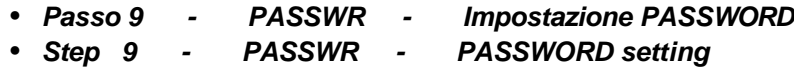

Pul san te 8 (**PASSWR**); per im po sta re una nuo va **PASS WORD** digi ta re pri ma come da ri chie sta la **Pass word COEF**, com po nen do i nu meri con i pulsanti relativi alla sezione **PROGRAMS**. Ricordia moche la **PASSWORD COEF** la sequente:

**13 - 14 - 15 - 16 - 17 - 18**; in se ri re quin di la nuo va pass word per sonale (sempre di sei cifre) e reinserirla per conferma.

Pre me re 1 (**ESC**) per me mo riz za re e ri tor na re al menu pre ce den te.

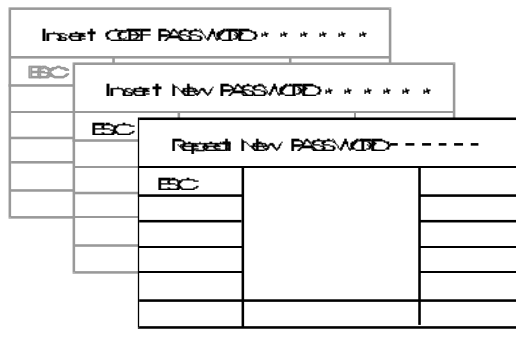

*Figure 24*

*Push- but ton 8 (PASSWR); to en ter a new PASS WORD di git bef ore as re qui red thePass word COEF, wri ting the num bers by means of the but tons of the PRO GRAMS sec tion.We re mind you that the PASS WORD COEF is the fol lowing:* 13 - 14 - 15 - 16 - 17 - 18; enter the new personal password (always of six digits) and insert it again as confirmation. *Press 1 (ESC) to memorize and return to the previous menu.* 

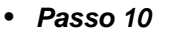

- 
- 
- **PRGMODE Modalità esecuzione programmi**
- Step 10 PRGMODE Mode execution programs

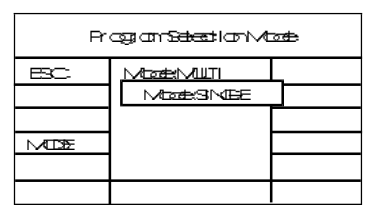

*Figure 25*

Pul san te 12 (PRGMODE); il pulsante 4 MODE per met te di sta bi li re se i pro gram mi in **RUN** dovranno essere autoescludenti **SINGLE** (uno alla volta) oppure potranno uscire con tem por anea mente **MULTI** (fino ad un massimo di 5).

*Push-button 12 (PRGMODE); push-button 4 MODE enables you to choose whether the programs in execution will be selfexcluding SINGLE (one at a time) or simultaneous MULTI* (up to a maximum of 5 together).

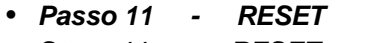

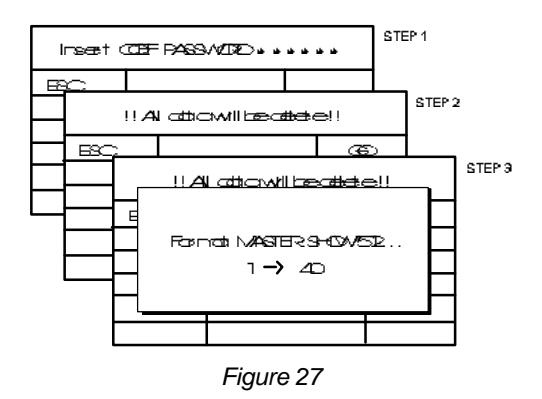

### **Passo 11 - RESET - Formattazione e reset consolle Step 11 - RESET - Format and reset console**

**ATTENZIONE !** Premendo il pulsante 5 (RESET) verrà richiesta la **PASS WORD COEF** per poter reinizializzaretuttalacon solle. Una ulteriore richiesta di conferma verrà presentata (vedi Fig. 27); pre me re il pul san te 12 (**GO**) per ren de re ef fet ti va la can cel la zio ne di tutti i parametri.

Premere 1 (**ESC**) per annullare la funzione.

*AT TEN TION ! By pushing the n.5 push- but ton (RE SET) you will be re qui red the COEF PASS WORD in or der to ini tia li ze again the whole console. A confirmation request for a second time (see Fig.* 27) and you will have to push n.12 (GO) to confirm the cancellation *of all pa ra me ters. Push 1 (ESC) not to con firm the func tion.*

- Passo 12 MISCELL Ulteriore menu di configurazione
	- Step 12 MISCELL Next configuration menu

Setup Miscellaneous Menu ESC **JOYSTC BEEPER DISPLA BLACK RS-23** GROU

le **MASTERSHOW512** che analizziamo in dettaglio.

Nel menu Miscella neous trovia mo ul te rio ri ele menti di configurazio ne della consol-

*In the Mi scel la neous menu you find ot her ele ments of con fi gu ra tion of the con so le MASTERSHOW 512: let's analize them in details.* 

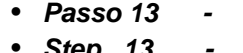

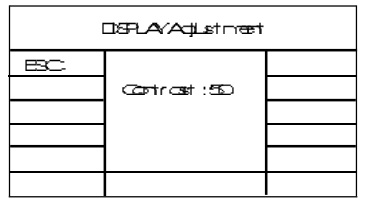

*Figure 28*

*Figure 26*

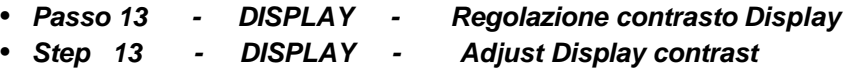

Pul san te 10 (DISPLAY); rego la zio ne del con tra sto del di splay per mez zo del cur sore 1 (da 1 a 100). Regolare per ottenere la migliore definizione dei caratteri ed una buona visibilità.

*Push but ton 10 (DISPLAY); to adjust the di splay con trast by means of slider 1 (from 1 to 100). Adjust to obtain the best definition of the characters.* 

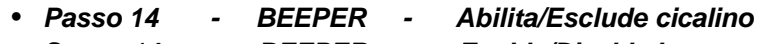

Step 14 - BEEPER - Enable/Disable beeper

Premere il tasto 12 (BEEPER) per ren de re at ti vo o per esclu de re il cica li no che alla pres sio ne di ogni ta sto emet te un segnale acustico. Cambiare il **MODE** con il tasto 4 per renderlo Enable=Attivo o Disable=Escluso.

*Press the push- but ton 12 (BEE PER) to enab le or de sab le the buz zer which sends out an acou stic si gnal when a push- but*  ton is pressed. Change the **MODE** by means of the push-button 4 to have it Enable or Disable.

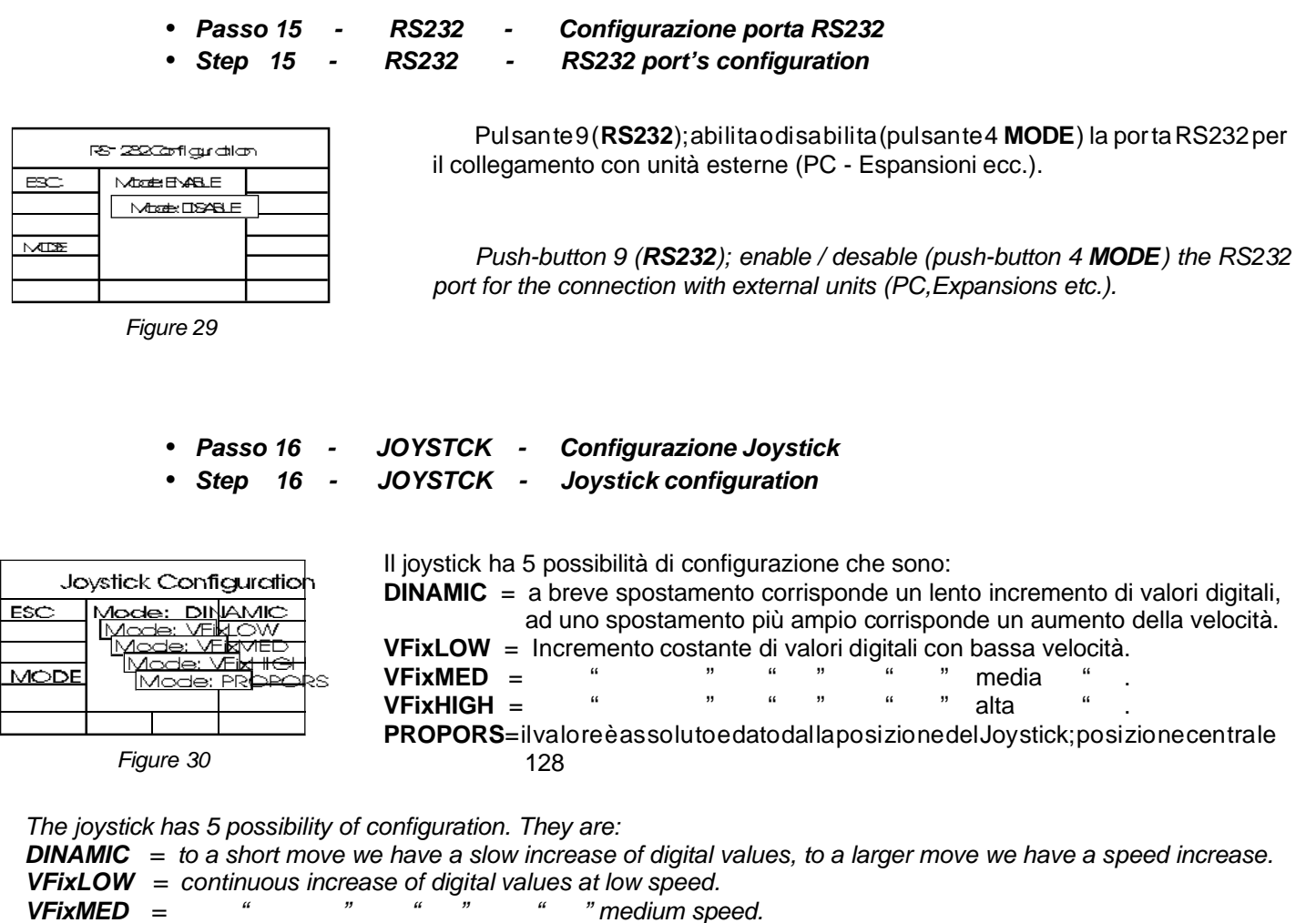

*VFixHIGH = " " " " " " high speed.*

**PROPORS**= the value is absolute and given by the joystick position; central position 128.

• *Pas so 17 - BLAC KO - Abi li ta/Esclu de Blac kout*

Step 17 - BLACKO - Enable/Disable Blackout

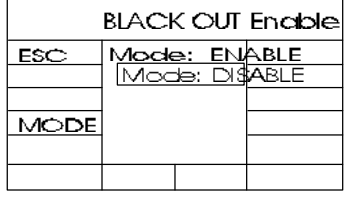

*Figure 31*

Abilitando la funzione **BLACKOUT** (Mode: Enable) il pul sante **PAUSE** por te rà la consolle in posi zione di "stop mo men ta neo comple to" e qui di tut ti i pro gram mi e/o le li brerie in funzione in quel momento verranno momentaneamente interrotti (i canali otturatore saranno por ta ti al valo redichiu sura); po tre mo ri pren de rela normale ese cu zio ne ri premendo il pul san te PAU SE. Se nel la con fi gu ra zio ne il Blac kout sarà set ta to Di sab le , il pul san te PAUSE rispetterà la sua originaria funzione.

*Ena bling the BLAC KOUT func tion (Mode: Enab le) the but ton PAU SE will lead the con so le to a com ple te tem po ra ry stop po si tion. All the pro grams and /or the li bra ri es ope ra ting at that mo ment will be tem po ra ry stop ped ( the shut ter chan nels will be lead to the clo sing va lue); you will be able to re turn to the nor mal exe cu tion pres sing again the push- but ton PAU SE. If you set* **BLACKOUT** as Disable, the push-button PAUSE will have its original function.

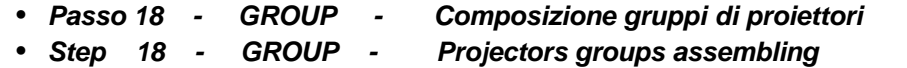

Ab bia mo la pos si bi li tà in que sta fase di de fini re ben 10 grup pi di "n" proiet to ri. I gruppicostituiti risulteranno semplici nella fase di selezione e nel controllo contemporaneo di molti proiettori.

Si seleziona il gruppo con i pulsanti GRP UP e GRP DW e si selezionano poi i proiettori che desideriamo inserire in quel de terminato gruppo. Sarà possibile in se ri re uno stes so proietto re in gruppi diversi, ma la sua se le zio ne (sia in fase di pro gramma zio ne che di usci ta ma nua le) av ver ti rà una am bi gui tà e quin di que sto proiet to re ver rà se le zio na to come sin go la mac chi na e non facente parte di un gruppo.

In fase di programmazione, potremo scegliere se selezionare i proiettori in gruppo osingolarmente attraverso il pulsante **SEQUENCER/GROUP** (pul san te B Fig. 33), an che se nel la con figurazio ne dei grup pi (fase di se tup), que sti sono sta ti esclu si con il Mode: Di sab le. In fase ma nua le in ve ce la scel ta (grup pi/mac chi na sin go la) è real men te data dal set tag gio nel la ma schera di setup (vedi Fig. 32).

|      | Single/Group mode sellection        |  |
|------|-------------------------------------|--|
| ESC  | Mode : DISSRP UP<br>Group:   GRP DW |  |
| MODE |                                     |  |
|      |                                     |  |

*Figure 32*

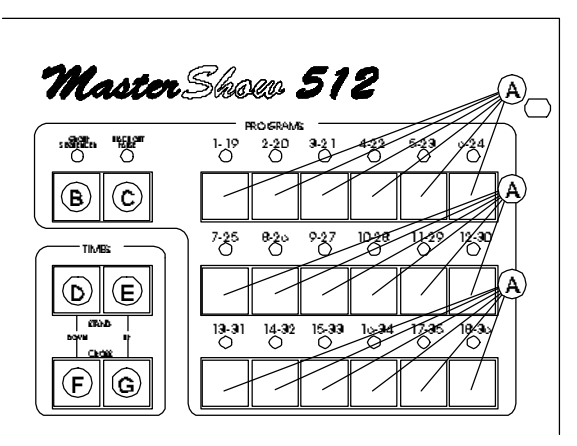

*Figure 33*

*We have the pos si bi li ty in this pha se to de fi ne up to 10 groups of "n" proj ec tors. The for med groups will be use ful du ring the* selection phase and for the contemporary control of many projectors.

*We se lect the group by means of the push- but tons GRP UP and GRP DW and we se lect then all the proj ec tors we want to* insert in that group. It will be possible to insert the same projector in different groups, but its selection (eit her in the pro gram*ming phase either in manual output) will signal an ambiguity and so this projector will be selected as a single unit and not as com po nent of a group.*

*Du ring the pro gram ming pha se, we can choo se if we want to se lect the proj ec tors in group or one by one by means of the* push-button **SEQUENCER/GROUP** (push-button B Fig. 33), even if during the groups configuration (Setup phase), these *have been di sa bled by Mode: Di sab le. On the con tra ry du ring the ma nual pha se the choi ce (groups/sing le unit) is ef fec ti vely given by setting the Setup display.* 

Fine della sezione riguardante il Setup del MASTERSHOW512

*End of MASTERSHOW512 Setup section.* 

#### **Preparazione di un programma**

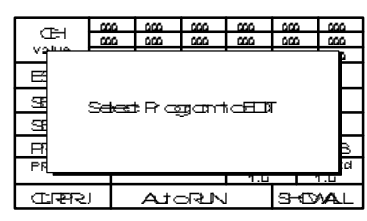

*Figure 34*

| Mastor Skoar 512 |
|------------------|
| 냇<br>220         |
|                  |
|                  |
|                  |
|                  |
|                  |

*Figure 35*

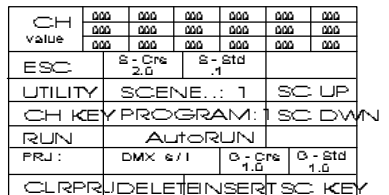

*Figure 36*

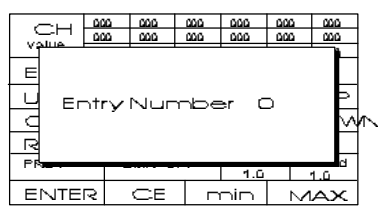

*Figure 37*

Prima di entrare nella fase di Edit di un programma, è necessario specificare la modalità con cui verrà eseguito il programma che intendiamo preparare; per eseguire questa operazione, seguire le istruzioni indicate nel capitolo "Esecuzione di un **programma**" di sequito riportato.

 Que sta ope ra zio ne è ne ces sa ria per chè le **UTI LI TY** che avre mo a di spo si zio ne nel la pro gram ma zio ne, ri sul te ran no re la ti ve alla scel ta ef fet tua ta nel menu ini zia le. Pre me re il pulsante 4 (**PROGRAM**); selezionare prima il banco (1-18) o (19-36)per mezzo del pulsan te 7e quin di uno dei pro gram mi pre men do il relativo pul san te (part. A Fig. 35); il relativo led lampeggia. Inserire uno o più proiettori da controllare contemporaneamente (scegliere la modalità Gruppo/Proiettore con il pulsante B Fig. 35 - vedi capitolo preceden te GRUP PI-) pre men do i pul san ti del la se zio ne **PROJ EC TORS** (Fig. 38) e pas san do da un ban co all'al tro (1/16 - 17/32 - 33/48 - 49/64) tra mi te i re la ti vi pul san ti (part. M-N-O-P Fig. 38); variare i canali del o dei proiettori interessati tramite i cursori e il joystick. Imposta re i tem pi del la sce na (**CROSS** e **STAND**) per mez zo dei pul san ti **TI MES** (part. D- E- F-G Fig. 35), la regola zione ver rà eviden zia ta negli appositi spa zi del display S-Crs e S-Std. Premere P7 (INSERT) per passare alla scena successiva che verrà riproposta identica alla pre ce den te per es se re mo di fi ca ta.E' pos si bi le eli mi na re i proiet to ri er ro nea men te se lezionati con P5 (CLRPRJ); è possibile cancellare la scena presente con P6 (DELE-**TE**).Con P3 pos sia mo di gi ta re di ret ta men te il va lo re di gi ta le che il ca na le in con trol lo dovrà ave re nel la sce na. I nu me ri da di gi ta re sono quel li del la se zio ne pro grams (part A Fig. 35) da 1 a 10, dove il 10 cor ri spon de al va lo re 0. Esem pio per dare il va lo re 108 al ca na le 5, se le zio ne re mo il ca na le (o con lo sli der o il pul san te) ed i pul san ti 1 - 10 - e 8 del la se zio ne PRO GRAMS. Si leg ge rà sul di splay il va lo re che sarà con fer ma to con la pres sio ne del tasto 5 (ENTER); cancellato con  $6$ (CE);forzato a 000 con 7(min);forzato a 255 con 8(MAX).

Non solo i proiettoripotremoselezionare, ma la semplicepressionedel pulsanterelativo ad una scena di libreria (Fig. 39) farà in modo che questa venga immediatamente in se ri ta come sce na del pro gram ma. An che in que sto caso vale il di scor so fat to in pre ceden za per la selezione proiettori; quattro ban chi di 16 sce ne ognu no (part. Q-R-S-T Fig. 39).

P4 (RUN) ci per met te dive de reinese cu zione la scena pre ce den te e quel la successi va alla sce na in **EDIT** in modo con ti nua ti vo, que sto ci per met te, sen za do ver usci re dal la programmazione, di correggere i tempi della scena corrente e vederne il risultato in tempo reale. Le scene possono essere selezionate con P10 e P11 rispettivamente **SC DWN** e **SC UP**.

 La pres sio ne di P1 (**ESC**) me mo riz ze rà il pro gram ma in Edit e si ri tor ne rà al menu iniziale.

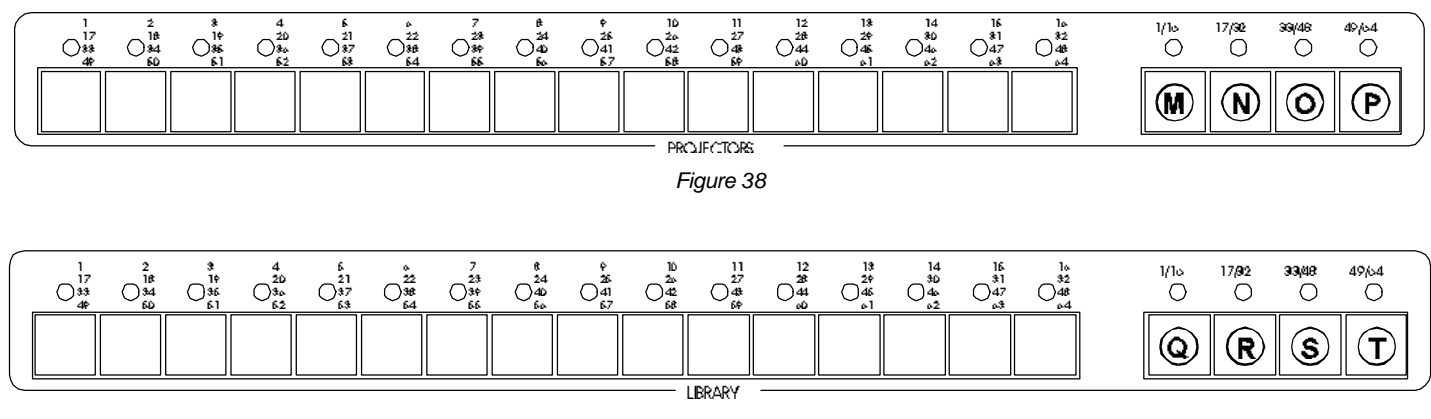

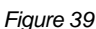

# Come inserire una scena tra altre già programmate?

 E' ve ra men te sem pli ce; è suf fi cien te po si zio nar si tra mi te i pul san ti 10 e 11 (SC UP - SC DWN) sul nu me ro di sce na pre cedente a quella che vogliamo inserire, e premere P7 (INSERT). Modificare la scena inserita come desiderato.

# Come cancellare una scena inserita per errore o non voluta?

Posizionarsi sulla scena da eliminare (vedi procedura precedente) e premere P6 (DELETE). Un ulteriore messaggio di conferma esequirà l'operazione definitiva (vedi Fig. 41).

## Come controllare quali e quanti proiettori sono contenuti nella scena corrente?

Posizionarsi sul la scena da control la re (vedi pro ce du ra pre ce dente) e pre me re P2 (UTILITY) e succes si va mente pre mere P8 (SHO WALL) un nuo vo menu cii in for me rà (met ten do in nero le ca sel le) sui proiet to ri at ti vi in quel la sce na (vedi Fig. 40).

# Come escludere dalla scena di Edit uno o più proiettori?

Posizionarsi sulla scena da eliminare (vedi procedura precedente) e premere il pulsante del projettore che desideriamo elimina refino a che il relativo Led ri sul tispento, op pu reper elimina retutti i proietto ri inseriti, baste rà preme re P5 (CLRPRJ).

# Come provare la scena impostata senza per questo uscire dalla fase di programmazione?

Premere il pulsante 4 (RUN) ed avre mo una simulazio ne di funzio na mento di tre sce ne con secutive e ripetute: la preceden te e la succes siva a quel la inprepa razione. Po tre moin que sto modo rego la recon precisione, ed in tempo reale, i tem pi di CROSS e STAND.

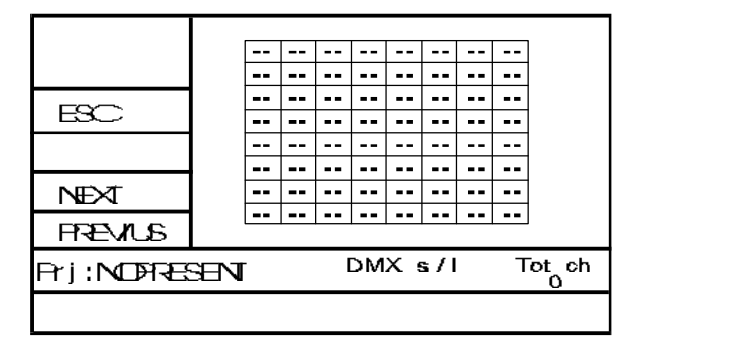

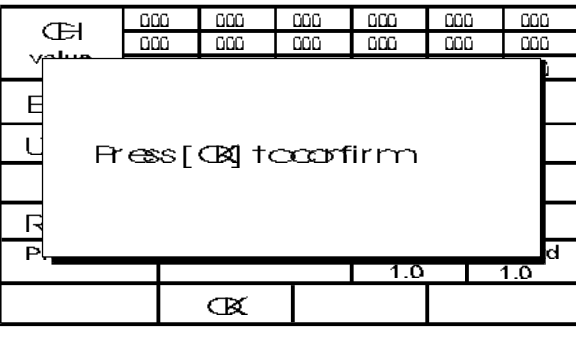

#### *Figure 40 Figure 41*

#### • *Uti li tà di pro gram ma zio ne*

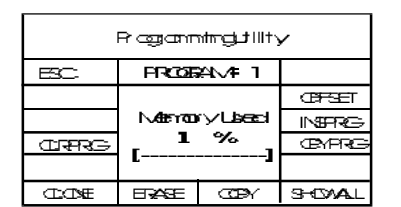

*Figure 42*

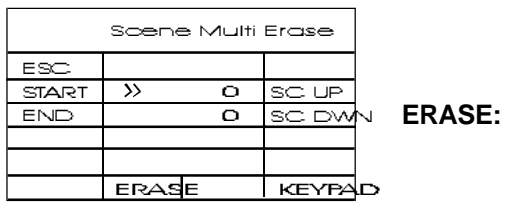

*Figure 43*

Per uti liz za re al me glio e con mag gior sem pli ci tà que ste uti li ty, spie ghia mo in det ta glio le varie voci del menu riferendoci alla fig. 42.

**CLRPRG:** Cancella totalmente il programma in edit. Viene chiesta conferma (Fig.41)

**CLO NE:** Esegue un clone della libreria inserita nella scena in edit, permettendo così la mo difica della libre ria originale, sen za che que sto comprometta la struttura del programma editato. Esiste infatti una differenza sostanziale tra le scene di libre ria in se ri te e quel le co strui te di ret ta men te in pro gram ma zio ne; le sce ne di libreria risultano di riferimento, quindi il programma quando è in esecuzione ed arrivaal punto incui ab bia moinse rito una scena proveniente dalla libre ria, "legge" que sta dal la sce na con te nu ta nel la li bre ria che ri sul te rà di ver sa nel caso in cui sia stata modificata. Ecco l'importanza di "clonare" la scena facendola diventare parte integrante del programma stesso.

Un nuo vo menu (fig. 43) ap pa ri rà nel di splay. E' pos si bi le can cel la re "n" sce ne dal pro gram ma in edit dan do gli estre mi del la pri ma e dell'ul ti ma; i pul san ti 2 e 3 in di ca no il cam po d'a zio ne (START/END). Per im po sta re il nu me ro del la sce na nel campo di interesse, abbiamo a disposizione 2 sistemi; il primo attraverso i pulsanti 10 e 11 (SC UP/SC DWN) ed il secondo con la funzio ne del pul san te 8 (KEYPAD) insieme ai pulsanti della sezione PROGRAMS come spiegato prece den temente all'inizio del capitolo PROGRAMMAZIONE.

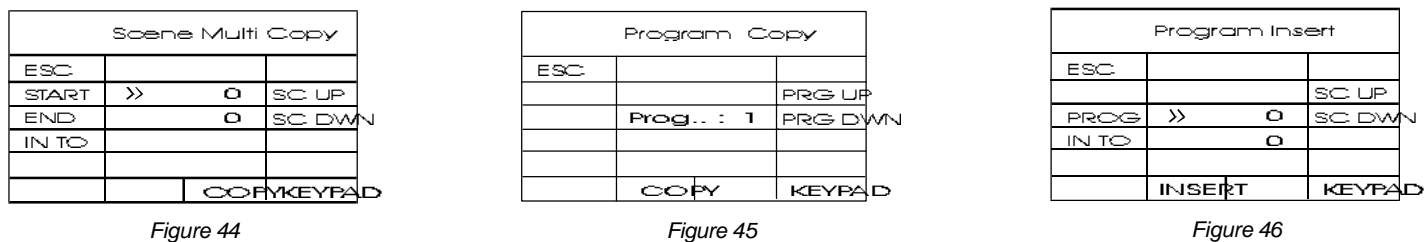

- **COPY:** Stesso com portamento dell'u ti lity ERA SE descrittanella pagina precedente con la differenza che oltre a stabili re la prima e l'ultima scena che vogliamo copiare, indicheremo anche "IN TO" la prima posizione nel nostro programma in cui inseriremo il gruppo di scene selezionate. Premere 6(COPY) per confermare o ESC per uscire. (Vedi Fig. 44)
- **CPYPRG:** Fun zio ne in te res san te per chè per met te di co pia re il pro gram ma che stia mo rea liz zan do in un al tra po si zio ne del banco programmi, evitando così di riprogrammare completamente un'altro programma magari variato di sole poche scene (coloridiversi, gobos o posizio ni diffe rentiecc.). L'in ter fac cia è molto chiara e rispecchia la stessa struttura delle funzioni esaminate precedentemente (vedi Fig. 45); questo vuol dire selezionare il programma destinazione con i ta sti PRG UP/PRG DWN op pu re con il si ste ma KEY PAD. Pre me re COPY e confermare oppure ESC per annullare.
- **INSPRG:** In que sto caso il pro gram ma ver rà pre le va to dal ban co pro gram mi ed in se ri to nel no stro in edit a partire dal nume ro di sce na che im po ste re mo nel cam po "IN TO" (vedi Fig. 46). Ri cor dia mo che la sce na suc ces si va a quel la selezionata in tale campo e che faceva parte del programma in edit, verrà shiftata oltre l'ultima scena del program ma che ab bia mo in se ri to; se l'in se rimento è stato effet tuato dall'ul tima sce na che ave va mo pro grammato, non terremo conto di questa indicazione.
- **OFFSET:** Se le zio nan do OFF SET avre mo la possibilità di aggan cia retutti i proietto ri sele zio na ti nel la sce na per quan to ri guar da il mo vi men to spec chio; è quin di una funzione che si aggancia al controllo del joystick, si avrà uno spostamento identico del lo spec chio di tutti i proiet to ri, par ten do dal la loro po si zio ne ini ziale.

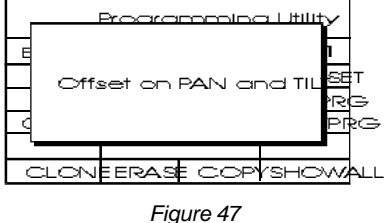

Nel diplay principale delle UTILITY (vedi Fig.42 pag.23) è presente una indicazione interessante riguardo alla memoria utilizzata dal programma ( Memory Used) espressa sia in valore percentuale che graficamente .

#### *Edit a program*

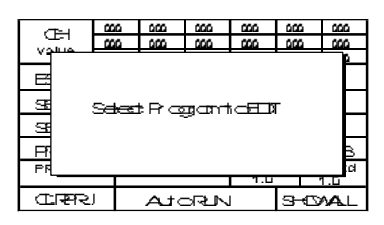

*Figure 48*

| Master Skoep 512 |  |
|------------------|--|
| moc<br>$1 - 1$   |  |
|                  |  |
|                  |  |
|                  |  |
|                  |  |
|                  |  |

*Figure 49*

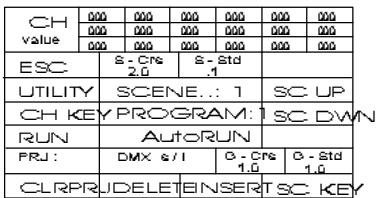

*Figure 50*

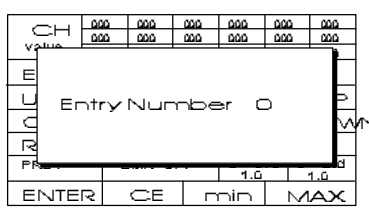

*Figure 51*

*Before you enter in the programming stage, it is necessary to set the mode for the pro gram exe cu tion - go to par. "Exe cu tion of a pro gram" - and read the in struc*tions. This is necessary because the utilities available in the programming stage will be related to the choice made in the starting menu.

*Push 4 (PROGRAM); select one of the 18 programs by pushing the relevant push-button (part A. Fig 49); the led will flash. Insert one or more projectors to be controlled simultaneously by pushing the push-buttons of the PROJECTORS section (Fig. 49), pas sing from one bank to the ot her (1/16 - 17/32 - 33/48 - 49/64) by* means of the relevant buttons (part. M-N-O-P Fig. 52); adjust the projectors chan*nels; give the scene times (CROSS and STAND) using the TIMES push-buttons (part. D-E-F-G Fig. 49).* 

*Push P7 (IN SERT) to go to the fol lowing sce ne that will be pro po sed to you identical to the previous one, to be modified.* 

 *To de sab le the proj ec tors choo sen by mi sta ke push P5 (CLRPRJ); the pre sent scene can be cancelled using P6 (DELETE).* 

*By P3 (CH-KEY) you directly set the digital value the controlled channel has in the sce ne. The num bers to di git are from 1 to 10 in the PRO GRAMS sec tion; "10" has* value "0". For example, to set the value 108 to the channel 5:

Select the channel (by slider or push-button); press the push-buttons 1-10-8 in *the PRO GRAMS sec tion. The di splay now shows the va lue which is to be con fir med by push- but ton 5 (EN TER); era sed by 6 (CE); for ced to 000 by 7 (min); for ced to 255 by 8 ( MAX).*

 *By P8 (SC- KEY) you will jump di rectly to the de si red sce ne fol lowing the abo ve men tio ned in struc tions.*

*The library scenes are inserted in the program by simply pushing the relevant push- but ton (Fig. 53).*

*P4 (RUN) will al low you to see the pre vious and the fol lowing sce ne in exe cu tion* without having to exit the programming, in order to adjust the times of the present *scene and to see the result in real time. The scenes can be selected pushing P10 and P11 (SC DWN, SC UP).*

 *By pushing P1 (ESC) the pro gram you are edi ting will be in ser ted and you will go back to the main menu.*

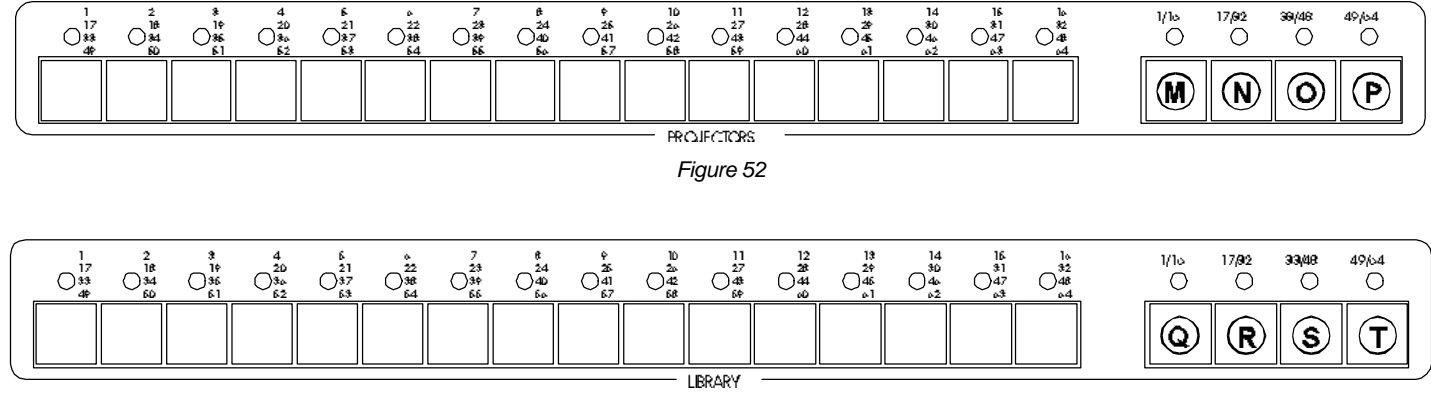

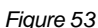

# *How can we insert a scene among others already programmed?*

*By means of but tons 10 and 11 (SC UP - SC DWN) go to the sce ne num ber pre vious to the one you need to in sert and push P7 (INSERT). Modify the inserted scene as desired.* 

#### How can we delete a scene inserted by mistake or not needed?

 *Go to the sce ne to de le te (see pre vious mode) and press P6 (DE LE TE). A sub se quent mes sa ge of con fi ma tion will exe cute the definitive operation (see Fig.57).* 

#### *How can we check which and how many projectors are inserted in the current scene?*

Go to the scene to check ( see previous mode) and press P8 (SHOWALL). A new menu will inform us of the projectors *used in that scene (see Fig. 56) by blackening the relevant boxes.* 

### How can we exclude one or more projectors from the scene we are editing?

 *Go to the sce ne to mo dify (see pre vious mode) and press the push- but ton of the proj ec tor that you want to de le te un til the relative Led is off. To delete all the inserted projectors, press P5 (CLRPRJ).* 

### How can we test the entered scene without quitting Edit?

 *Press push- but ton 4 (RUN) and you will have a func tio ning si mu la tion of three con se cu ti ve and re pea ted sce nes: the previous and the fol lowing one to the sce ne in edi ting. This will enab le you the adjustment in real time of the cross and stand ti mes, in a precise way.* 

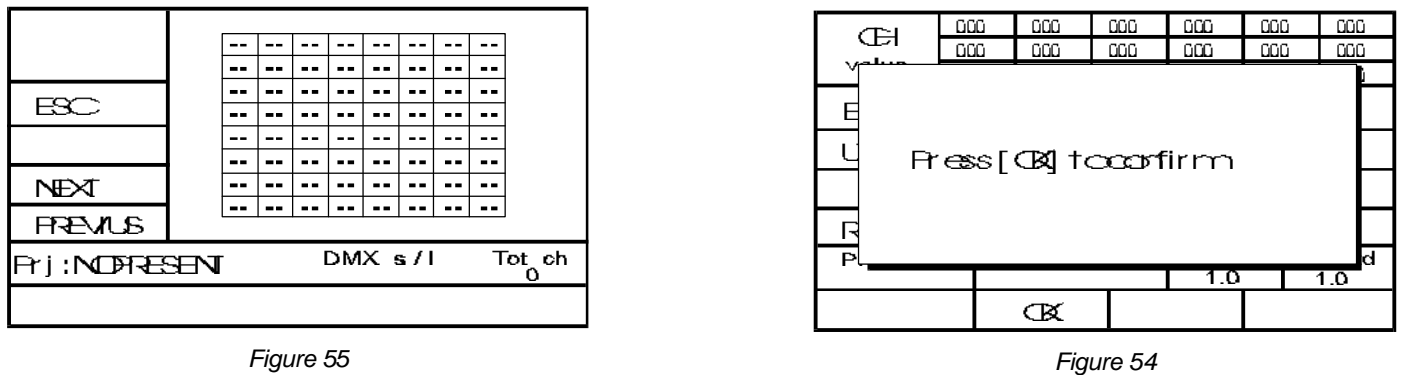

#### **Programming Utility**

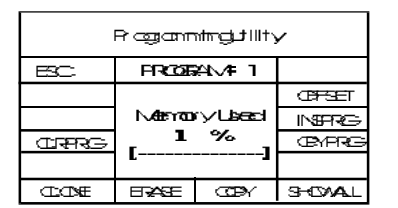

*Figure 56*

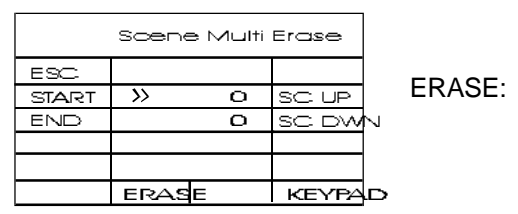

*Figure 57*

To use better and easier these utilities, we explain in details the various terms of the *menu, referring to the Fig. 56 :* 

**CLRPRG:** cancels completely the program in Edit. Confirm is required (Fig. 54).

*It re pro du ce a clo ne of the li bra ry in ser ted in the edi ted sce ne, al lowing the mo -* **CLO NE:** dification of the original library, without damaging the edited program's structure. In fact there's a basic difference between the library scenes inserted and *tho se di rectly con structed du ring pro gram ming; the li bra ry sce nes are ta ken as* reference, so when the pro gram is in exe cu tion and ar rives at a point of in ser*tion of a scene coming from the library, that is "read" from the library scene* which results different if it was modified. Here is the importance to "clone" the *scene, making it an integrant part of the programme.* 

a new menu (Fig. 57) will appear in the display. It's possible to cancel "n" sce*nes from the edited program gi ving the in di ca tions of the first and the last one; the push- but tons 2 and 3 in di ca te the ope ra ting field (START/END). To set the sce ne's num ber in the re le vant area, you have 2 avai lab le sy stems: the first by means of push- but tons 10 and 11 (SC UP - SC DWN) and the se cond by means of push- but ton 8 (KEY PAD) to get her with the push- but tons of the sec tion PRO -* GRAMS as previously explained at the beginning of the PROGRAMMING *chap ter.*

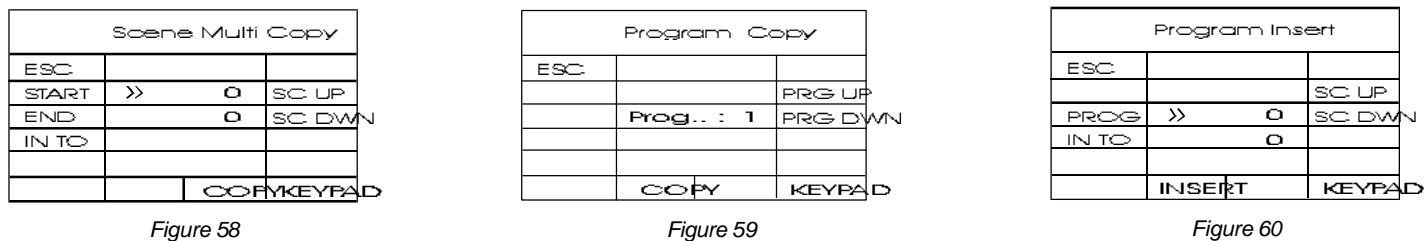

*you fol low the same way like for the uti li ty ERA SE de scri bed in the pre viuos page, with the dif fe ren ce that, in ad dic tion to set the fist and the last sce ne you are going to copy, you will mark in "IN TO" the first po si tion in your program me in which you in sert the se lected sce nes group. Press 6 (COPY) to con firm or ESC to exit. (See Fig. 58)*

**CPYPRG:** *it's an in te re sting func tion be cau se it al lows you to copy the program you're pre pa ring in an other position of the program's bank, avoiding in this way to re-program completely an other program, even with few scenes* changed ( different colors, gobos or positions etc). The interface is very clear and shows the same structures of the al rea dy exa mi ned func tions (see Fig. 59); this means that you can se lect the de sti na tion program by means of buttons PRG UP /PRG DWN or by the KEYPAD system. Press COPY and confirm or ESC to cancel.

> *in this case the pro gram will be ta ken from the pro grams bank and in ser ted in your edi ting one from the sce ne num ber you mark in "IN TO" (see Fig. 60). Re mem ber that the next sce ne to the one se lected in that field and* which was part of the program in edit, will be shifted beyond the last sce ne of the in serted program; if the inclusion has been done from the last scene you programmed, you don't care of this indication.

### **INSPRG:**

**COPY:**

*set ting OFF SET you will have the pos si bi li ty to link all the se lected proj ec tors in the sce ne as re gards the mir ror movement; it's a function connected to the joystick control, you will have the*  $1 + 0 +$ 

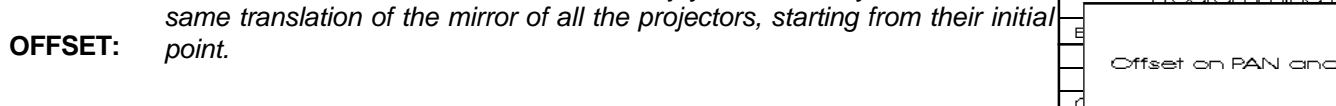

*In the Utility master display (see fig 56 pag 26) there is an interesting indication about the memory used by the program (Memory Used) shown both in percent value and graphically.* 

*Figure 61*

#### • *Pro gram ma zio ne avan za ta*

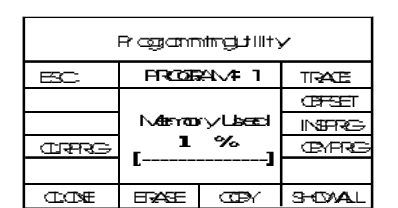

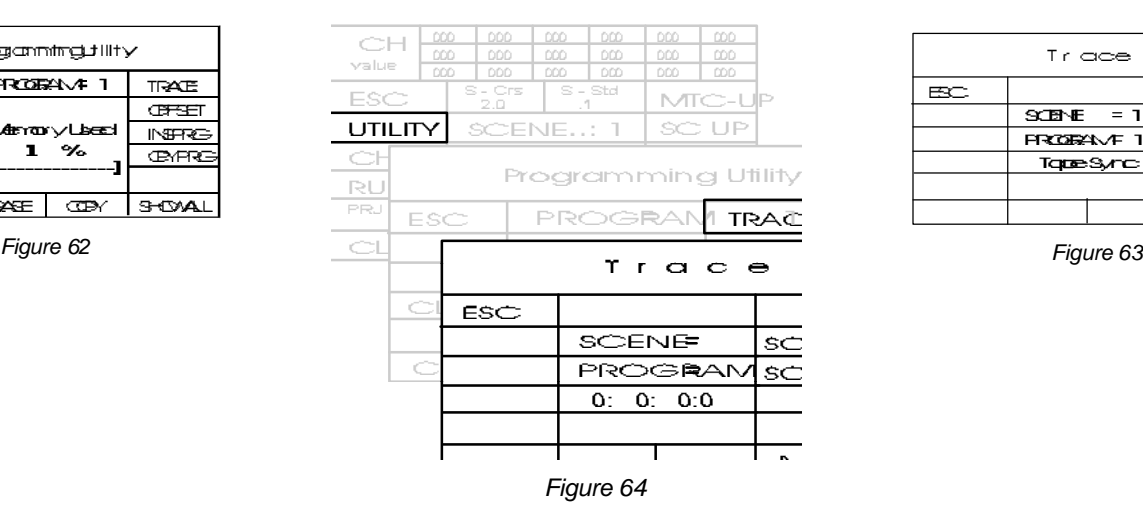

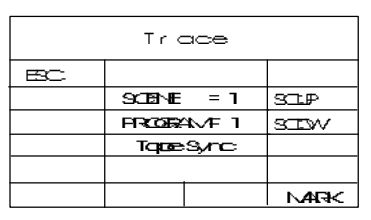

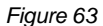

 Per **"Pro gram ma zio ne avan za ta"** si in ten do no le pro ce dure spe cia li di sin cro niz za zio ne del le sce ne del pro gram ma con la base di un brano musicale o l'intervento di un'apparecchiatura **MIDI**.

E' indispensabile predispor reil controllo di esecuzione del programma (vedi capitolo relativo) nel modo opportuno, affinchè nelle opzioni **UTILITY** siano presenti le scelte e le impostazioni relative alla modalità selezionata. Per chiarezza : se nel menu di av vio del **MAS TERSHOW 512** tra mite i pul santi 607 ab bia mo impostato l'ese cuzio ne del programma in moda lità TapeSync, nel menu **UTI LI TY** del la pro gram ma zio ne tro ve re mo la voce **TRA CE** (vedi Fig. 62) che ci per met te rà di rea liz za re una trac cia di sin cro ni smo su di un re gi stra to re a più pi ste, dove è pre sen te un bra no mu si ca le op pu re una de scri zio ne par la ta per una ma ni fe sta zio ne o spet ta co lo. Su det ta trac cia con il pul san te 8 (**MARK**, Fig. 63), mar che re mo i pun ti in cui de si de ria mo un cambio scena del programma in esecuzione sul **MASTERSHOW 512**.

Se invece impostiamo l'esecuzione del programma in modalità **MIDI TimeCode** (vedi Fig. 64), la marcatura definirà un tem po (pro ve nien te da una ap pa rec chia tu ra in gra do di ge ne ra re **Ti me Co de**) che in quel mo men to leg ge re mo sul di splay che ver rà dun que ag gan cia to a quel la de ter mi na ta sce na di pro gram ma; un con trol lo dun que po ten te e fles si bi le che ren de rà ri pe tibile in ogni momento quel dato programma con quel dato brano musicale o altra sorgente.

#### • Advanced programming

*When we say advanced program ming we in dica te the special modes to syn cronize the program's sce nes with the track of a piece of music or using a MIDI unit.* 

*It's neces sary to plan the program execution control (see re la tive chap ter) in a proper way, so that in the UTILITY options the re are the choi ces and the set tings re la ted to the se lected mode. To be clear, if in the star ting menu of MAS TERSHOW 512 you set ted , by means of push- but tons 6 or 7, the pro gram exe cu tion in Ta peSync mode, you will find in the UTI LI TY of the pro gram ming sta ge the func tion TRA CE (see Fig. 62). This func tion will enab le you to re cord a syn chro nism track on a mul ti track* recorder, where are a piece of music or a spoken introduction to a show or a performance. On this track you will mark, by *means of button 8 (MARK, Fig. 63), all the points where you want the changing of the program's scenes in execution on the MAS TERSHOW 512.*

 *On the con tra ry if you choo se the MI DI TI ME CODE exe cu tion mode (Fig. 64) you will have a mar king that de fi nes a spe cific time (coming from a time coder), that you read on the display and is to be linked to that scene.* 

*This is a power ful and flexib le con trol that will enab le you to re peat that pro gram in eve ry mo ment with that par ti cu lar pi e ce of music or other source.* 

#### • *Pro gram ma zio ne in mo da li tà MIDI Ti me Co de*

Selezionare come descritto nel paragrafo precedente, la modalità di esecuzione programma "MIDI TimeCode".

Collegare come descritto nel capitolo **COLLEGAMENTI** a pag. 5, l'apparecchiatura **TimeCode/MIDI** che controllerà il **MASTERSHOW 512.** 

 En tra re nel la fase di Edit del pro gram ma e pre pa ra re il program ma stes so. Una vol ta de fi ni to il pro gram ma , pre me re il pulsante 2 (**UTILITY**) per entrare nella fase **TRACE** attraverso la pressione del pulsante 12 (TRACE) e tramite i pulsanti 10-11 (**SC DWN - SC UP**), posizionarsi sulla prima scena del programma (vedi Fig. 65).

Portare in riproduzione il nastro, o l'unità dedicata, con il brano da ascoltare contemporaneamente al segnale di Time-Code precedentemente realizzato e adequatamente collegato all'ingresso del MASTERSHOW 512; os serveremo sul display l'a van za re del le ci fre ri fe ri te al Ti me Co de e pre men do il pul sante 8 (MARK) assegneremo l'avanzamento di scena a quel determinato valore. Il programma avanzerà automaticamente di una scena a cui assegneremo un nuovo valore di TimeCode marcandolo come sopra descritto.

Proseguire fino alla fine del programma. Se i punti marcati con il procedimento appena descritto, non risultano soddisfacenti, potremo correggere il tempo di marcatura direttamente dal menu di Edit della scena (vedi Fig. 66) con i pulsanti 9-12 (MTC UP- MTC DWN) osservando le variazioni direttamente sul display nella indicazione del tempo TimeCode.

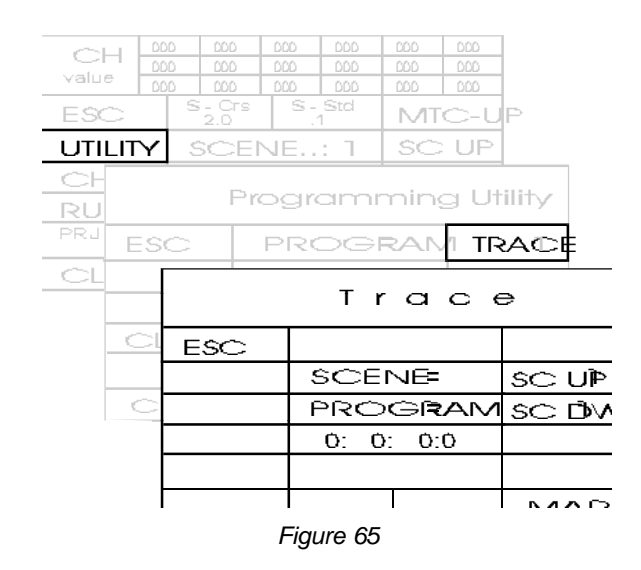

| Œ       | 000 |         | 000              | 000      | 000            | 000  | 000           |  |
|---------|-----|---------|------------------|----------|----------------|------|---------------|--|
|         | m   |         | 000              | 600      | 666            | 000  | 000           |  |
| value   | 000 |         | 000              | 609      | 000            | 000  | 600           |  |
| FRO.    |     |         | S - Crs<br>2.0   |          | S-Std          | MCLP |               |  |
| utility |     | SIENE – |                  |          |                | STP  |               |  |
|         |     |         | <b>FRODERAME</b> |          | - 7            |      | <b>SCEWKI</b> |  |
| RUN     |     |         |                  | 00<br>Ũ. |                |      | MCEWN         |  |
| PRJ:    |     |         | $DMX \approx 71$ |          | B - Cre<br>1.0 |      | ত - £α<br>1.0 |  |
|         |     |         |                  |          |                |      | ו ו∧גידו⊷⊏    |  |

*Figure 66*

#### • Mode MIDI Time Code programming

*Select the "TimeCode MIDI" execution program mode as described in the previous paragraph.* 

*Connect as described in the CONNECTIONS chapter at pag. 5, the TimeCode/MIDI unit that will control the MAS-TERSHOW 512.*

*Begin to edit the program and complete it. Once the program is ended, press the push-button 2 (UTILITY) to enter the TRA CE pha se, by pres sing the push- but ton 12 (TRA CE). Through the but tons 10- 11 (SC UP - SC DWN), go to the first sce ne of the program (see Fig. 65).* 

*Play the tape or the dedicated unit, with the choo sen piece of mu sic to get her with the Time Code signal for merly prepared and ade qua tely con nected to the MAS TERSHOW 512 in put; you wil see on the Di splay the in crea sing of the di gits re fer red to the Ti me Co de. Pres sing the but ton 8 (MARK) you will as sign the chan ging of a sce ne to that spe ci fic va lue. The pro gram will* automatically advance of a scene and you will assign a new TimeCode value marking it as described above.

Keep on until the end of the program. If the marked points are not satisfactory, you can correct the marking time directly *from the edit menu of the sce ne (see Fig.66) using the push- but tons 9-12 (MTC UP- MTC DWN). The chan ges can be wa ched* directly on the Display where the Time Code is indicated.

#### • *Pro gram ma in mo da li tà TAPE Sync*

Selezionare come descritto nel paragrafo precedente, la modalità di esecuzione programma "TAPE Sync". Col le ga re un re gi stra to re mul ti pi sta agli in gres si**SYNC IN** pre sen ti nel pan nel lo po ste rio re del **MAS TERSHOW 512**, come de scrit to nel ca pi to lo **COL LE GA MEN TI** a pag.5 del pre sen te ma nua le. In que sta fase i cavi al re gi stra to re van no col le ga ti agli in gres si **REC**.

Sce glie re il program ma da edita re (capito lo PRO GRAM MAZIONE); completa reil program ma fino all'ul tima sce na voluta; pre me re il pul san te 2 (**UTI LI TY**); pre me re il pul san te 12 (**TRA CE**) ed il di splay cam bie rà menu nel qua le sarà ri por ta ta la voce **MARK** oltre alle voci SC UP e SC DWN; posizionarsi con i pulsanti 10-11 alla prima scena del programma.

Por ta re in ri produzio ne le tracce del registrato recon il brano musicale e in registrazione la traccia dedicata al sincronismo; nel mo men to in cui de si de ria mo un cam bio sce na, in ac cor do con le sce ne pro gram ma te, pre me re il pul san te 8 (**MARK**) per ottenere, sulla pista che stiamo incidendo, un impulso marcatore che permetterà nella fase di riproduzione di effettuare un cam bio sce na sul**MAS TERSHOW 512**, e con tem po ra nea men te ve dre mo sul di splay in cre men ta re il nu me ro del la sce na che sarà eseguita dai proiettori interessati.

| T r ace |                   |           |             |  |  |  |  |
|---------|-------------------|-----------|-------------|--|--|--|--|
| BC      |                   |           |             |  |  |  |  |
|         | $SCENE = 1$       |           | STP         |  |  |  |  |
|         | <b>FRIORANT 1</b> |           |             |  |  |  |  |
|         |                   | Tape Sync |             |  |  |  |  |
|         |                   |           |             |  |  |  |  |
|         |                   |           | <b>NARK</b> |  |  |  |  |

#### **ESC FROERAVE 1** TRACE **OFSET Marroory** Usead INSERT- $\gamma_{\rm o}$  $\blacksquare$ **CONTRES CEYFRO CDONF HARE** CCBY **SHOWAL** *Figure 67 Figure 68*

**Programming tility** 

### • Mode TAPE Sync programming

Select the "**TapeSync**" execution program mode as described in the previous paragraph.

*Connect a multitrack recorder to theSYNC IN inputs on the back panel of the MASTERSHOW 512, as described in the CON NEC TIONS chap ter at pag. 5 of this ma nual. In this sta ge the cables of the re cor der must be con nected to the REC in puts. Choo se the pro gram to edit (PRO GRAM MING chap ter); make the com ple te pro gram; press the push- but ton 2 (UTI LI TY); press the push-button 12 (TRACE) and the display will change menu showing the MARK option besides the options SC UP* and **SC DWN**; go to the first scene of the program by means of the push-buttons 10-11.

*Play the re cor der with the pi e ce of mu sic and put the syn chro nism track in a re cord start po si tion; when you want to chan ge scene, according to the programmed scenes, press the push-button 8 (MARK) to obtain, on the recording track, an impulse mark. Du ring the re pro du cing sta ge this mark will make a sce ne chan ge on the MAS TERSHOW 512. At the same time you will* see the display increasing the number of the scene that is going to be performed by the interested projectors.

- *Pro gram ma zio ne sce ne di li bre ria*
- **Library scene programming**

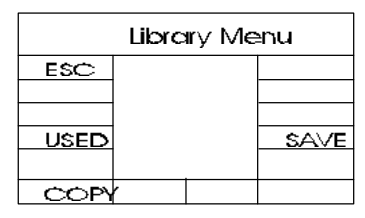

*Figure 69*

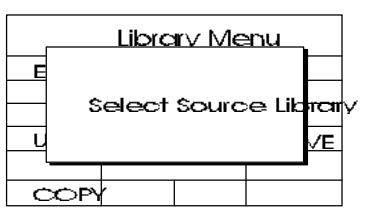

*Figure 70*

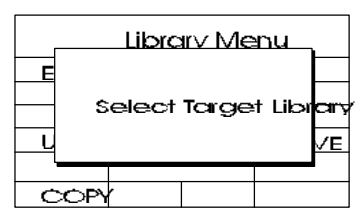

*Figure 71*

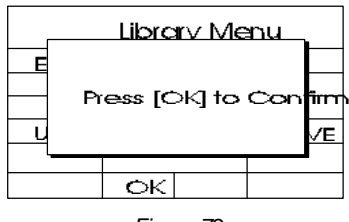

*Figure 72*

Portare il **MAS TERSHOW 512** nel menu ini zia le; se le zio na re uno o più proiet to ri; im po sta re i vari ca na li; se le zio na re al tri proiet to ri; im po sta re i vari canali.

 Quan do la sce na è com ple ta e sod di sfa cen te pre me re P9 (**LI BRA RY**); un nuovo menu verrà presentato (Fig. 69); premere P9 (**SAVE**) e seleziona re il nu me ro di li bre ria al qua le as se gna re la sce na (vedi Fig. 73); pre mere P6 (**OK** vedi Fig.72) per con fer ma re la scrit tu ra del la sce na; pre me re P1 (**ESC**) per an nul la re la se le zio ne. Nel menu di li bre ria ab bia mo al tre fun zioni interessanti che sono:

**USED** = mostra tutte le librerie impegnate nei programmi che non dovranno essere modificate pena la trasformazione del programma che le con tie ne. Per que sta ra gio ne nel menu **UTI LI TY** di pro gram ma zio ne è sta ta implementata la funzio ne CLONE che per met te di assorbi relasce na inserita nel programma senza che questa sia di riferimento ad una scena di libreria, che risulterà dunque modificabile.

**COPY** = ci permette di copiare il contenuto di una scena di libreria in un'altra; l'interfaccia guida l'utente in modo chiaro, chiedendo (Fig. 70) di se le zio na re la sce na sor gen te (non con fer ma re **OK** fino a che non si è soddisfatti della scelta); selezionare dunque la scena destinazione (Fig. 71) e confermare con P6.

Set the **MASTERSHOW 512** to the starting menu; select one or more *projectors; set the diffe rent chan nels; se lect ot her projec tors; set the channels.*

*When the sce ne is rea dy press P9 (LIBRARY); a new menu will appear (Fig 69); press P9 (SAVE) and select the library number which you want to as sign the sce ne to (see Fig. 73); press P6 (OK; see Fig. 72) to con firm the sce ne; press P1 (ESC) to can cel the se lec tion. In the li bra ry menu the re are also other interesting functions, that is:* 

**USED** = it shows all the libraries, used in the programs, you shouldn't *modify or else the program, in which they're included, changes. It's for this reason that in the UTILITY programming menu the CLONE function has been im ple men ted, this func tion al lows to take the in ser ted sce ne in the pro*gram without referring to a library one, so the scene could be varied.

**COPY** = it allows to copy the content of a library scene in another one; *The interface clearly drives the user, asking (Fig. 70) to select the original scene ( confirm OK only when you're completely satisfied of your choice): then select the destination scene (Fig. 71) and confirm by P6:* 

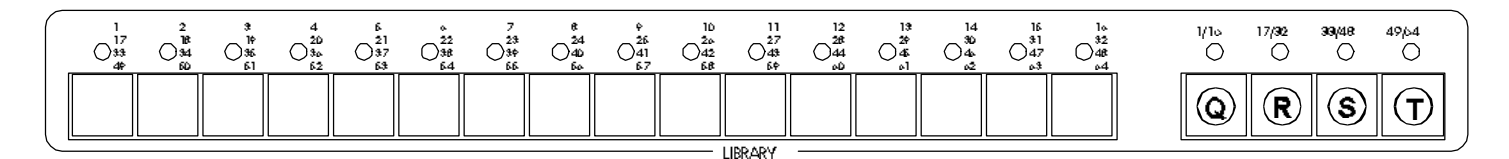

*Figure 73*

- *Esequire un programma RUN*
- *Perform a program* RUN

Per mandare in esecuzione un programma memorizzato basta premere il relativo pulsante della sezione **PROGRAMS** (part. A Fig. 75) avendo cura di osservare che l'avanzamentodelle scene sia impostato nel modo desiderato P6 (**AutoRUN** -Tape ecc. vedi Fig. 74). Possiamo intervenire per correggere i tempi di **STAND** e di CROSS in modo diretto e generale per il programma in esecuzione agendo sui rispettivi pulsanti di TIMES; le indicazioni sul Display riguardano G-Crs e G-Std.

Se era sta to im po sta to il modo di usci ta in **MultiProgram**, avremo la possibilità di eseguire più di un programmasimultanea men te. E' im por tan te chia ri re che i proiet to ri im pie ga ti in più di un pro gram ma, ver ran no at tri bui ti all'ul ti mo pro gram ma selezionato.

Il pulsante **PAUSE** (part. C Fig. 75) ha 2 distinte funzioni:

se in fase di se tup il **BLACKOUT** è stato abilitato, la pres sione di que sto pul sante blocche rà comple ta mente qual sia si at tivi tà del la con sol le (quin di tut te le usci te sa ran no por ta te con **SHUT TER** ai va lo ri di chiu su ra) fino a quan do il pul san te ver rà ripremuto, rista bilendo così il normale funzionamento.

Se la fase di se tup sarà im po sta ta in modo con tra rio (BLAC KOUT di sa bi li ta to), il pul san te pau se pro dur rà un con ge la men to della scena in esecuzione che verrà ripreso una volta ripremuto lo stesso pulsante.

Il pulsante **SEQUENCER** (Part. B Fig. 51)manderà in esecuzione i programmi uno consecutivo all'altro nell'ordine programmato con la funzione **SEQPRG** (vedi capitolo successivo).

Per in ter rom pere l'ese cu zione di un programma è sufficiente ri pre me re il pul sante del programma stesso, op pu re pre mere P1 (**ESC**).

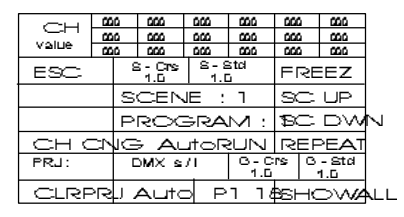

*Figure 74*

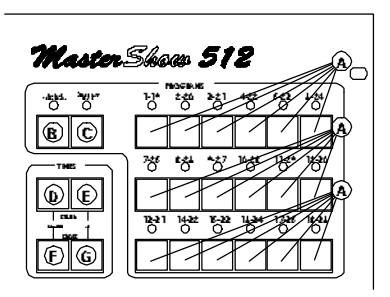

*Figure 75*

*To send in exe cu tion an in ser ted pro gram you sim ply have to push the re le vant push- but tons in the PRO GRAMS sec tion (part A Fig. 75), choo sing the way of exe cu tion by P6 (Au to RUN - Tape etc.)(see Fig 74). It is pos sib le to mo dify the STAND* and **CROSS** times directly and generally for the program in execution by means of the relevant TIMES buttons; the indica*tions on the di splay are re la ti ve to the G- Crs and G- Std.*

If **MultiProgram** has been choosen then you will have the possibility to execute more programs simultaneously. It is important to explain that the projectors used in more than one program will be assigned to the last selected one. *The PAUSE push-button (part. C Fig. 75) has two particular functions.* 

*if du ring the Se tup the BLACKOUT has been activated, pressing this button any ope ration of the console will be bloc ked (so all the outputs go by SHUTTER to closing values) till you press again the push-button, restoring the normal working.* 

If during Setup **BLACKOUT** is desabled, the **Pause** push-button will "freeze" the scene in execution; you can restore it *pressing again the same button.* 

*The SE QUEN CER(part B Fig.71) will send in exe cu tion the pro grams one af ter the ot her, fol lowing the se quen ce gi ven by the func tion SEQPRG (see next chap ter).*

*To stop the execution of a program you only have to push again the program push-button or to press P1 (ESC).* 

• *Ese cu zio ne di una sce na di Li bre ria*

• *Exe cu tion of a Li bra ry sce ne*

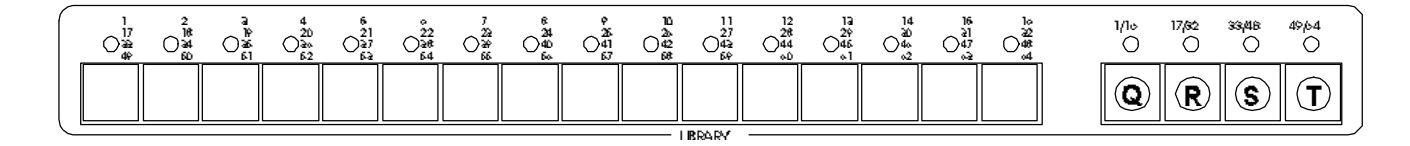

*Figure 76*

Selezionare il banco (1-16 / 49-64) con i pulsanti Q- **R- S-T** (Fig.76) e pre me re il pul san te re la ti vo alla sce na di libreria prescelta. Premendo di nuo vo il so li to pul sante la scena verrà interrotta.

*Select the bank (1-16 / 49-64) with the Q-R-S-T buttons (Fig.76) and press the push- but ton re la ted to the se lected Li brary scene. By pressing the same button again, the scene will be in ter rup ted.*

- *Se quen za au to ma ti ca di pro gram mi*
- Automatic sequence of programs

| l -- l -- l -- .<br><u> 1991 - 1991 - 199</u><br>  --   --   --   --   --  <br>-- 1 --<br>-- 1<br>  --   --   --   --   --  <br>--<br>$\sim$ $\sim$<br><b>Section</b><br>--<br>--<br>$- -$<br>1 - 1 - 1 - 1<br>$\blacksquare$<br>l -- l<br>.<br>$- -$<br><b>FTE</b> |  |  |  |  |  |  |  |  |  |  |
|----------------------------------------------------------------------------------------------------|--|--|--|--|--|--|--|--|--|--|
|                                                                                                    |  |  |  |  |  |  |  |  |  |  |
|                                                                                                    |  |  |  |  |  |  |  |  |  |  |
|                                                                                                    |  |  |  |  |  |  |  |  |  |  |
|                                                                                                    |  |  |  |  |  |  |  |  |  |  |
|                                                                                                    |  |  |  |  |  |  |  |  |  |  |
|                                                                                                    |  |  |  |  |  |  |  |  |  |  |
|                                                                                                    |  |  |  |  |  |  |  |  |  |  |
|                                                                                                    |  |  |  |  |  |  |  |  |  |  |
|                                                                                                    |  |  |  |  |  |  |  |  |  |  |
|                                                                                                    |  |  |  |  |  |  |  |  |  |  |
|                                                                                                    |  |  |  |  |  |  |  |  |  |  |
|                                                                                                    |  |  |  |  |  |  |  |  |  |  |
|                                                                                                    |  |  |  |  |  |  |  |  |  |  |

*Figure 77*

Master Skeep 512 -빵 쩅 oen<br>281 ď  $\circ$   $\circ$  $\circledcirc$ 껒

*Figure 78*

Per programmare una seguenza automatica di programmi in esecuzione procedere come indicato: premere P3 (**SEQPRG**); selezionare nell'ordine voluto i programmi che verranno eseguiti una volta premuto **SEQUENCER** (part B Fig. 78) posto nella sezione **PROGRAMS**.

E' possibile selezionare fino a 100 programmi consecutivi. Non vi sono re stri zio ni per la ripe ti zio ne del lo stes so pro gramma o nell'or di ne di pro grammazione. Premere P5 (**ESC**) (Fig. 77) per memorizzare la sequenza e ritornare al menu precedente.

To programme an automatic sequence of programs in execution you *have to proceed as follows: push P3 (SEQPRG); select the programs fol*lowing the de si red se quen ce and tho se will be exe cu ted once the **SEQUEN-***CER* push-button (part. B Fig 78) in the **PROGRAMS** section is pushed. Up to maximum of 100 consecutive programs can be selected and the *same pro gram can be re pea ted as many time you wish. Press P5 (ESC) (Fig.*

*77) to in sert the se quen ce and go back to the pre vious menu.*

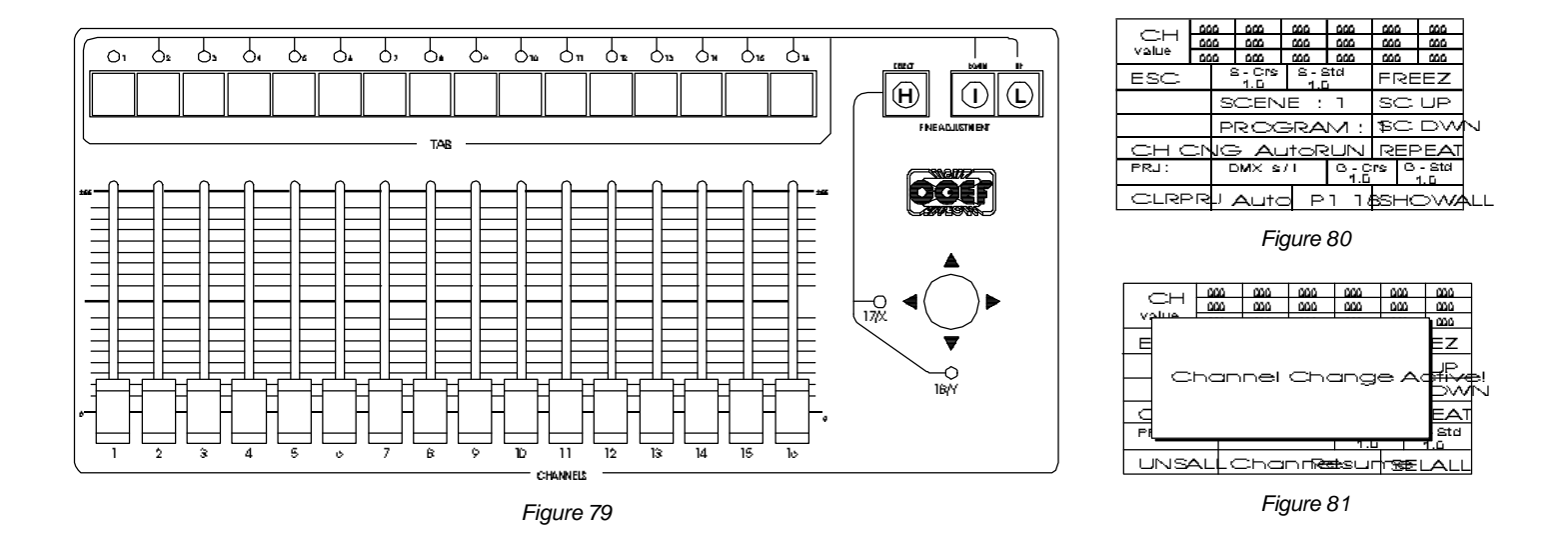

Può avvenire anche mentre uno o più programmi sono in esecuzione. Il proiettore selezionato verrà posto in controllo manuale, e se questo era inserito nel programma in uscita, verrà momentaneamente isolato dal programma stesso e quindi completamente controllabile dall'utente.

Se viene ripremuto il pulsante relativo al proiettore, questo ritornerà regolarmente nel controllo del programma da cui era stato prelevato. Se invece vogliamo che questo proiettore o quanti altri non vengano influenzati e quindi ripre si dal con trol lo dei pro gram mi, pre men do P12 (**FREEZ**) con geleremo le loro posizioni fino a quando non verranno ri se le zio na ti tra mi te i loro pul san ti; il led del proiet to re/i congelato/i avrà un lampeggio differenziato da gli al tri pre levati momentaneamente

I pulsanti **FINE ADJUSTMENT** della sezione CHAN-**NELS** (part. H-I-L Fig. 79) sono predisposti per la regolazione fine (un digit alla volta) del canale selezionato con i cursori, con il joystick, con i pulsanti di ogni canale oppure con il pulsante **SELECT** (part. H Fig. 79) che provvede alla selezione dei canali 17 o 18 del Joystick.

Una uti li tà è rap pre sen ta ta dal la voce **CH- CNG** (Chan nel chan ge) at ti va bi le con P4 (vedi Fig.80- 81) che per met te di cam bia re in modo com ples si vo e ra pi do il va lo re di un ca nale ai proiettori che selezioniamo e che fanno parte del programma in esecuzione; abbiamo la possibilità di:

selezionarli tutti con P8 (**SELALL**)

deselezionarli con P5 (UNSALL)

ri por tar li al con trol lo del pro gram ma con P6- P7 ( Channel Resume)

*It can also be done while one or more programs are in* execution. The selected projector will be in manual control and, if the choosen projector was part of the running pro*gram, it will be temporarily isolated from the program itself* and you will have it in manual control.

*If you press the proj ec tor push- but ton again, the proj ec tor will re turn to ope ra te within the pro gram. On the con tra ry if you wish that the projector or the projectors will remain in manual control without them going back to operate within the pro grams, you have to push P12 (FREEZ), free zing in this way their positions till you will select them again pres*sing their relevant push-buttons. The led on the "frozen" projectors will flash in a different way.

*The FINE ADJUSTMENT push- but tons in the CHAN - NELS section (part. H-I-L Fig. 79) are dedicated to fine* adjustment of the channels selected by means of sliders, *joy stick, chan nels push- but tons, or with the SE LECT push button (part. H Fig. 79) that gives a selection for channels* 17 or 18 of the Joystick.

*The mark CH- CNG (Chan nel Chan ge) is anot her uti li ty,* setted by P4 (see Fig 80-81): it allows to change, in a total and rapid way, the value of a channel on the projectors *you're setting, included in the program in execution; you* have the possibility to:

*se lect them all by P8 (SE LALL)*

*de- se lect them by P5 (UN SALL)*

*go them back to the pro gram con trol by P6- P7 (Chan nel Resume).* 

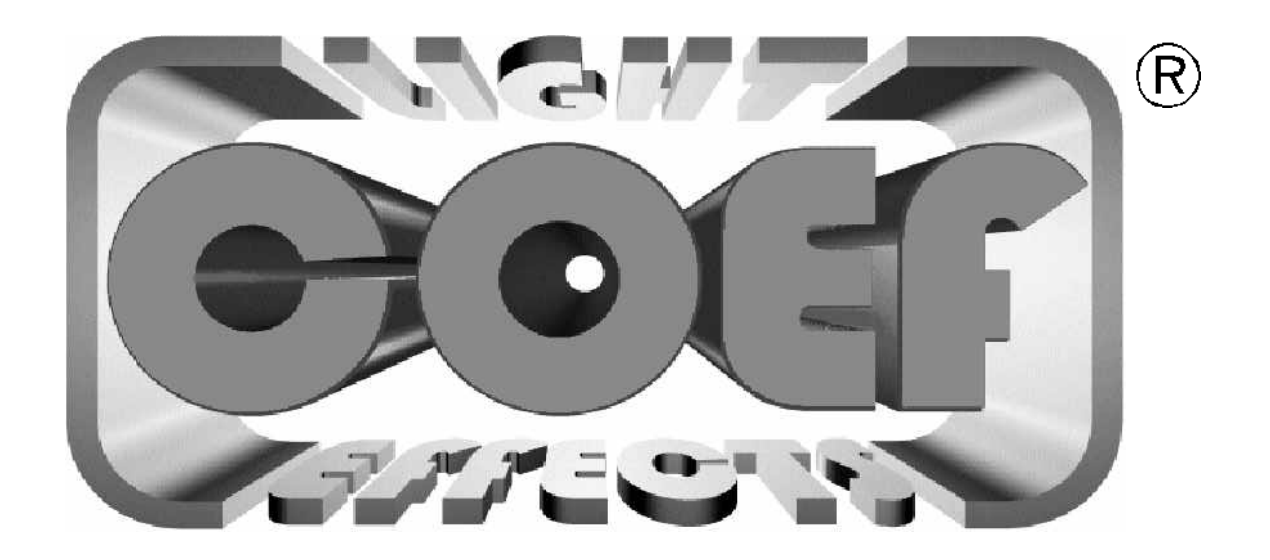